DE

*Easy Config*  Konfigurations-Tool für ATYS, COUNTIS und DIRIS

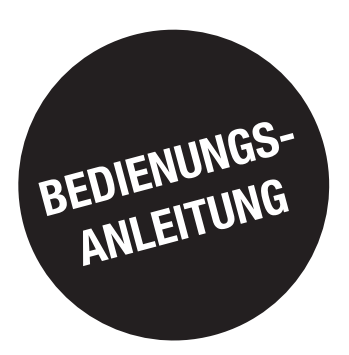

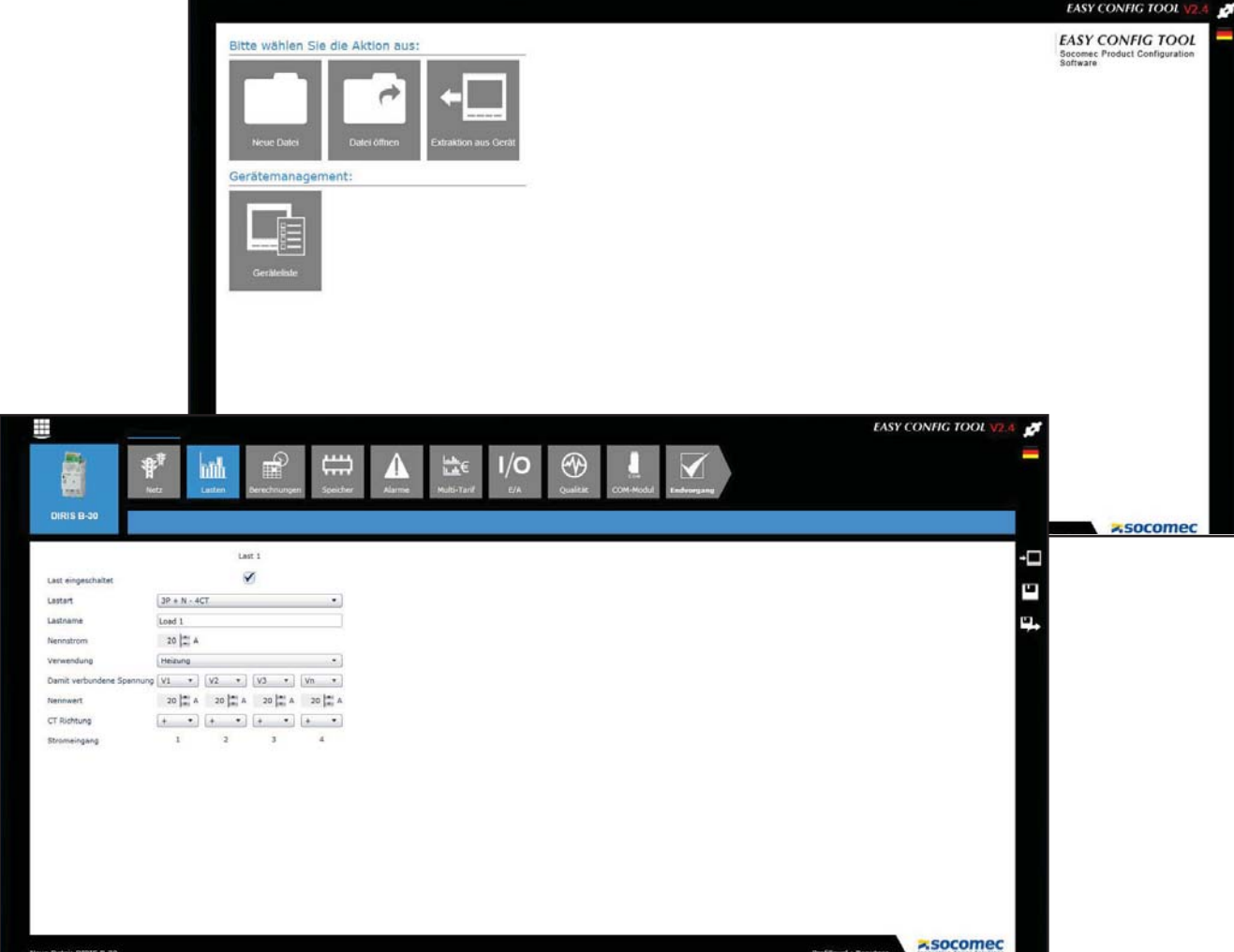

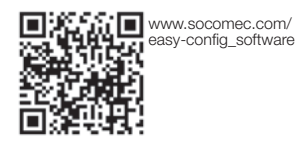

**Z SOCOMEC Innovative Power Solutions** 

www.socomec.com

# **DE INHALTSVERZEICHNIS**

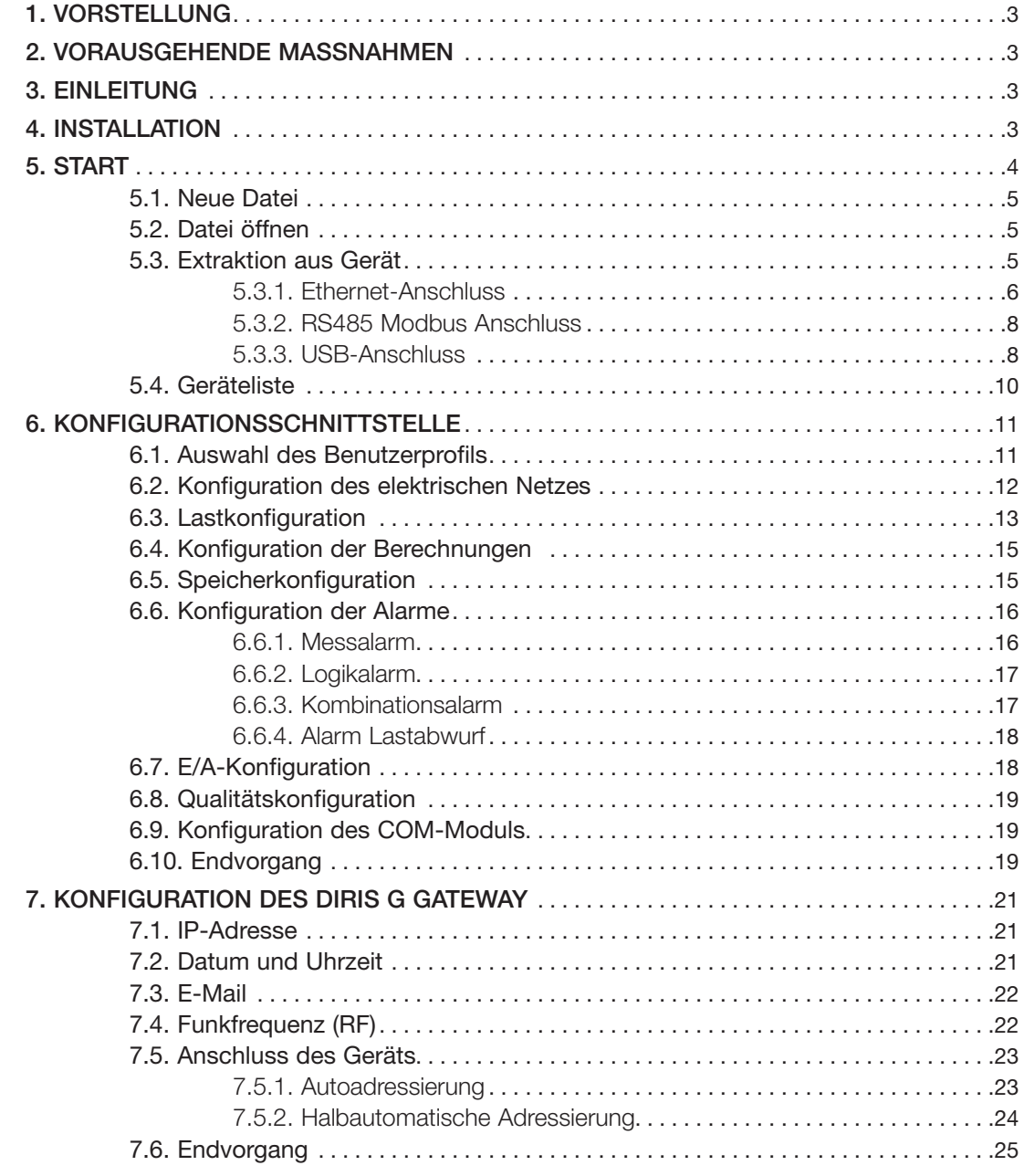

# **1. VORSTELLUNG**

Die gesamte Dokumentation zu Easy Config steht auf der SOCOMEC Website unter folgender Adresse zur Verfügung: http://www.socomec.com/easy-config\_software

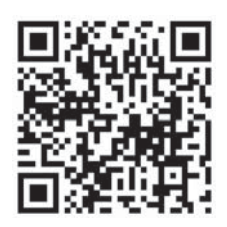

# **2. VORAUSGEHENDE MASSNAHMEN**

Es wird empfohlen, dieses Handbuch vor der ersten Verwendung der Easy Config Software sorgfältig durchzulesen.

# **3. EINLEITUNG**

Easy Config ist ein Software-Tool für die Konfiguration der DIRIS Digiware, DIRIS B-30, DIRIS BCMS und DIRIS A Messsystemreihen, COUNTIS Wirkenergiezähler, DIRIS G Kommunikations-Gateways und ATYS motorisierten Lastumschalter mit RS85 Modbus Kommunikations-, Ethernet Modbus TCP- oder USB-Anschluss. Fertige Konfigurationen können über den Kommunikationsanschluss direkt auf die jeweiligen Geräte angewendet werden. Eine Speicherung als Datei auf dem Benutzer-PC ist ebenfalls möglich.

# **4. INSTALLATION**

Die Konfiguration muss vom Administrator des Ziel-PCs durchgeführt werden.

Verwenden Sie für das Setup die Datei "setup.exe" im Easy Config Verzeichnis. Klicken Sie mit der rechten Maustaste auf die Datei, wählen Sie "Als Administrator ausführen" und folgen Sie dem Installationsassistenten.

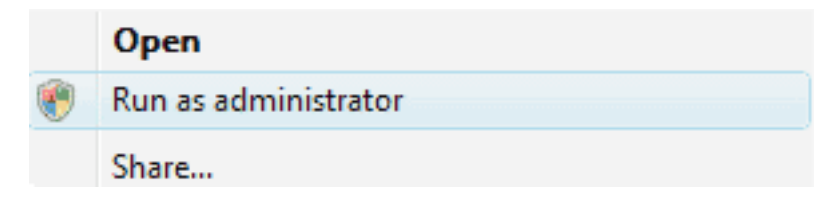

# **5. START**

Um die Easy Config Software zu starten, wählen Sie "Start/Alle Programme/Socomec/Easy Config". Folgende Anzeige wird angezeigt:

**EASY CONFIG TOOL EASY CONFIG TOOL Ritte wählen Sie die Alrtinn aus** Socomed<br>Software Gerätemanagement: socomer

Die Konfiguration kann über eine Datei oder direkt von einem Gerät ausgeführt werden:

- · Neue Datei -> erstellt eine neue Konfigurationsdatei
- · Datei öffnen -> öffnet eine bestehende Konfigurationsdatei auf dem PC zwecks Bearbeitung
- Extraktion aus Gerät -> liest die Konfiguration eines angeschlossenen Geräts zwecks Ändern

Um die Einrichtung der Konfiguration zu vereinfachen, können die Geräte in zwei Gruppen unterteilt werden (z. B. nach Typ oder Standort). Diese Funktion erweist sich besonders bei der Verwaltung einer Vielzahl an Geräten als nützlich.

• Geräteliste -> zeigt eine Gerätebibliothek mit allen Koordinaten. Die Geräte können gemäß dieser Liste klassifiziert bzw. gruppiert werden.

### 5.1. Neue Datei

Mit dieser Funktion erstellen Sie eine Konfigurationsdatei für ein beliebiges Gerät, das Sie zu diesem Zweck aber nicht anschließen müssen. Die Konfiguration basiert auf den Werkseinstellungen des Geräts.

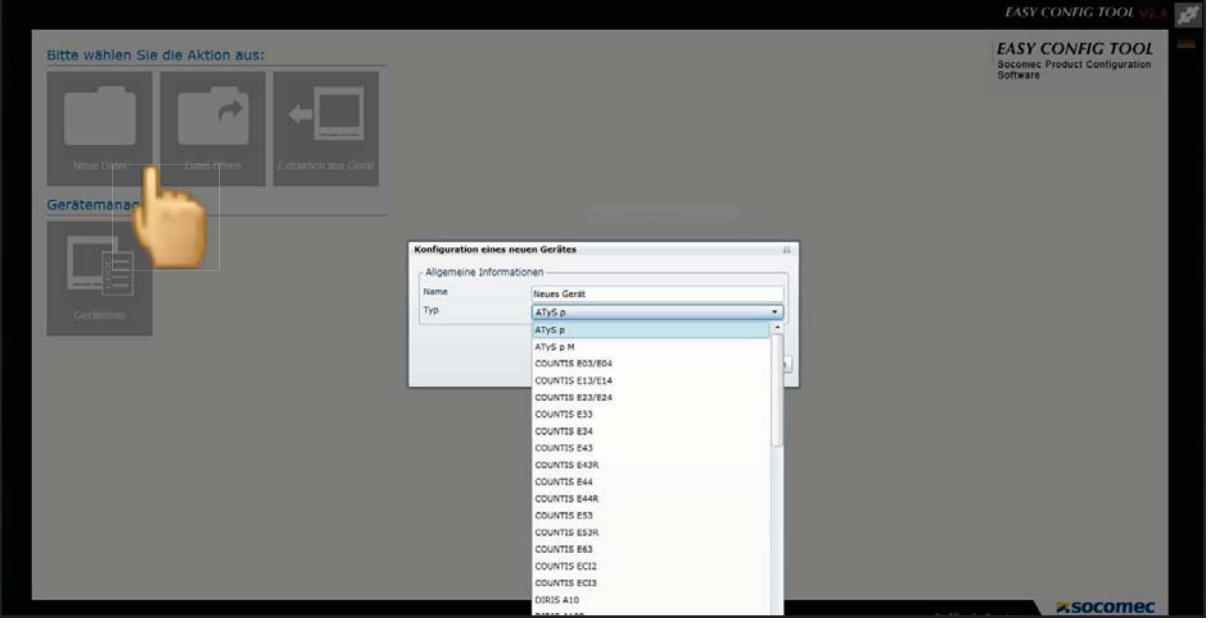

Der für das Gerät zu konfigurierende Typ (DIRIS, COUNTIS, ATYS...) wird aus einer Liste ausgewählt. Jeder Konfiguration kann ein Name zugeordnet werden.

Um auf eine Konfiguration zuzugreifen, wählen Sie einen Gerätenamen und klicken Sie auf OK.

### 5.2. Datei öffnen

Mit diesem Befehl öffnen Sie eine gespeicherte Datei auf dem PC. Nach der Bearbeitung können Sie diese entweder erneut speichern oder direkt auf das angeschlossene Gerät anwenden.

### 5.3. Extraktion aus Gerät

Für den Anschluss von Geräten stehen dem Benutzer verschiedene Optionen zur Verfügung.

#### 5.3.1. Ethernet-Anschluss

Das Gerät wird per RS485-Kabel mit dem Ethernet Gateway oder einem Display verbunden.

#### Konfigurationsbeispiele

- DIRIS B-30 RS485 über Ethernet Gateway DIRIS G

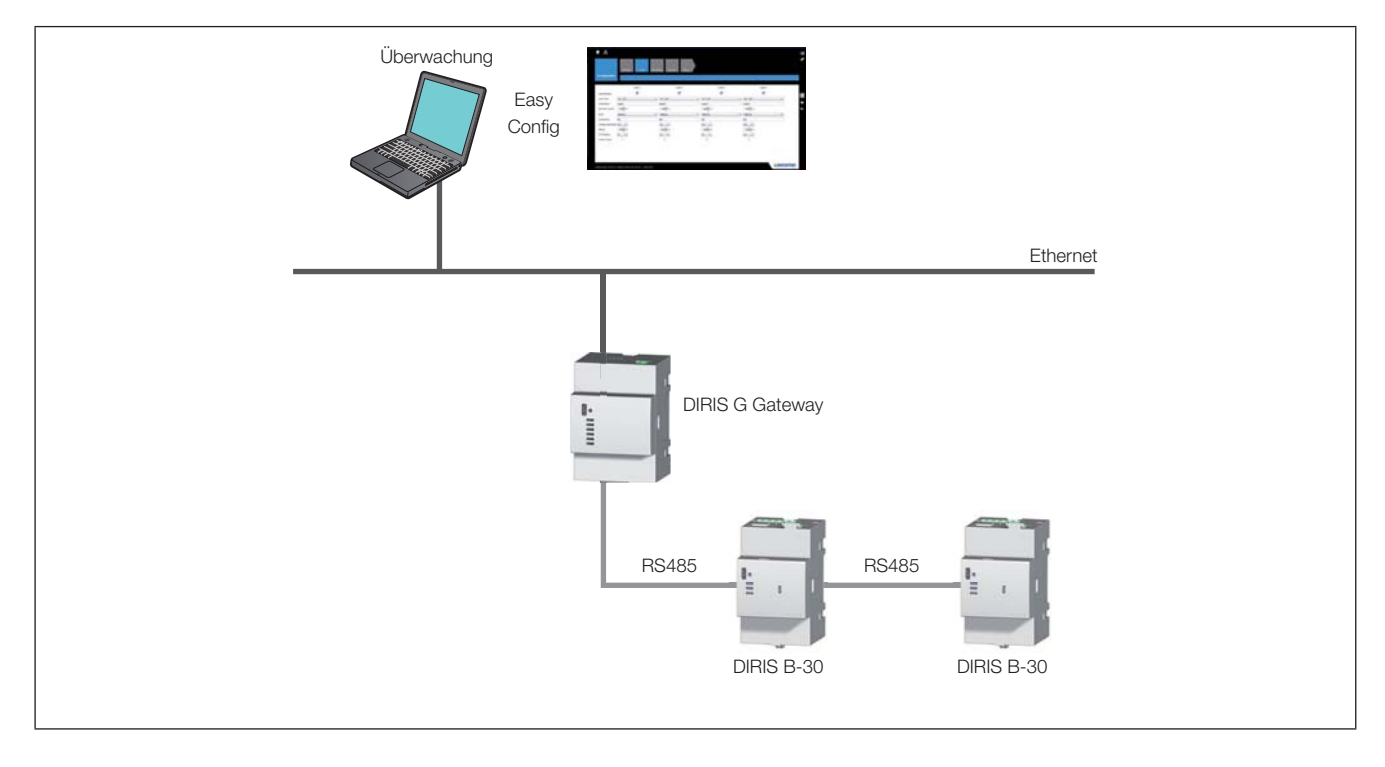

#### - DIRIS B-30 und DIRIS Digiware über DIRIS Digiware D-50 Display

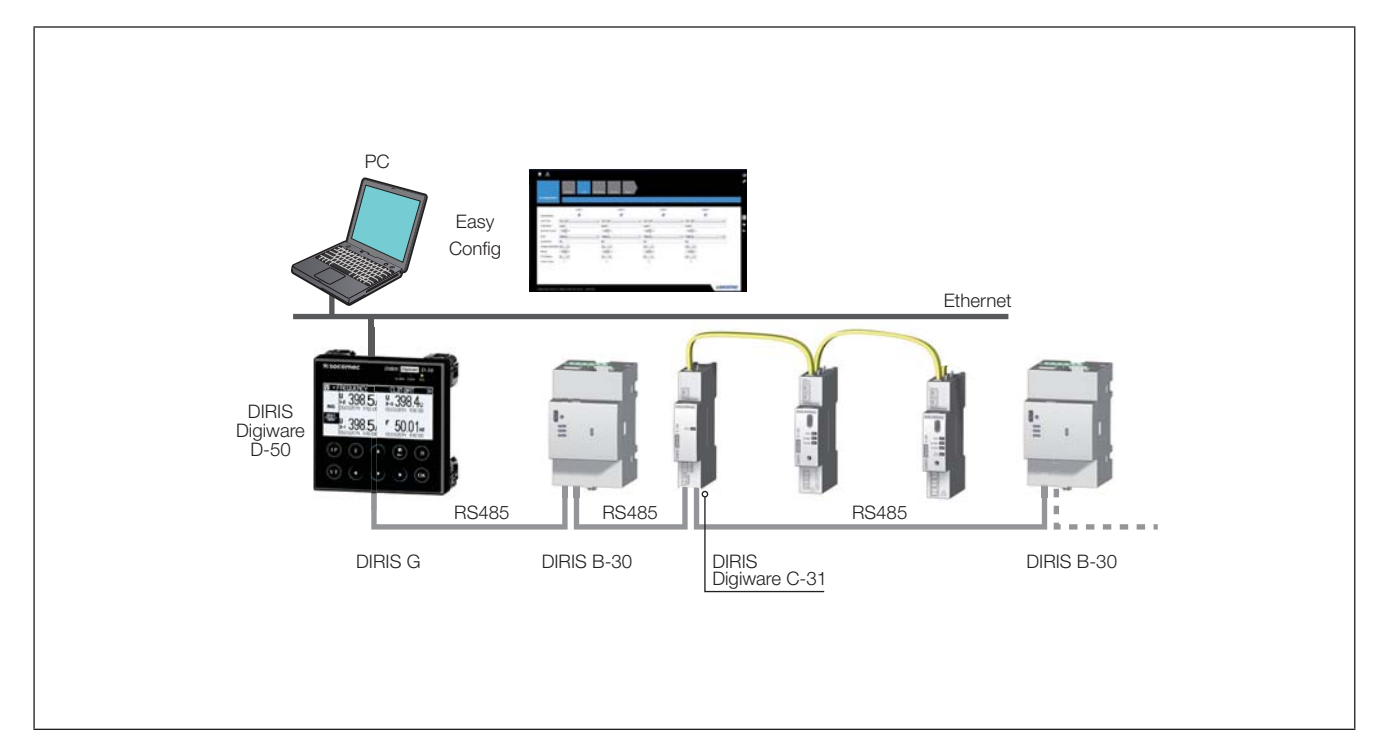

Klicken Sie nacheinander auf Extraktion aus Gerät und Ein Gerät hinzufügen (rechts oben) und geben Sie allgemeine Informationen und die Modbus Adresse ein. Auch wenn das Gerät über den DIRIS G Gateway oder an ein DIRIS Digiware D-50 Display angeschlossen ist, muss die IP-Adresse eingegeben werden.

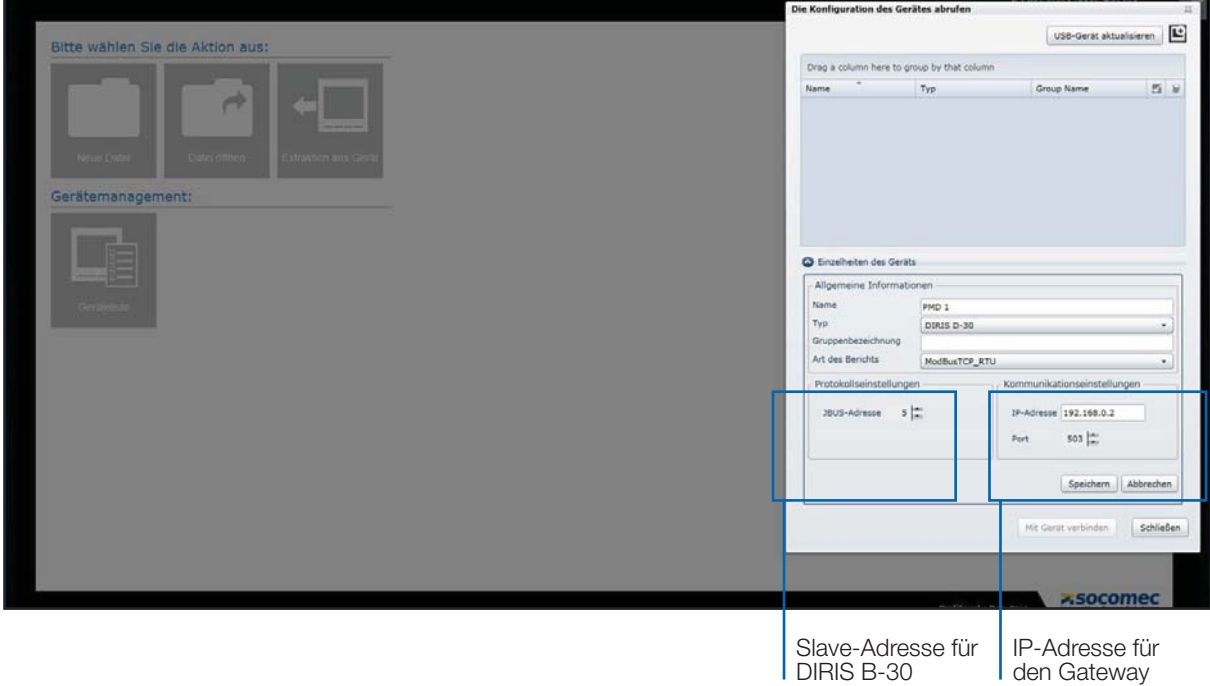

Falls Sie einen Ethernet-Anschluss per Gateway oder MMS verwenden und eine Produktadressierung durchgeführt wurde, wird die Liste aller Slave-Geräte automatisch abgerufen. Siehe dazu "7.5. Anschluss des Geräts", Seite 23.

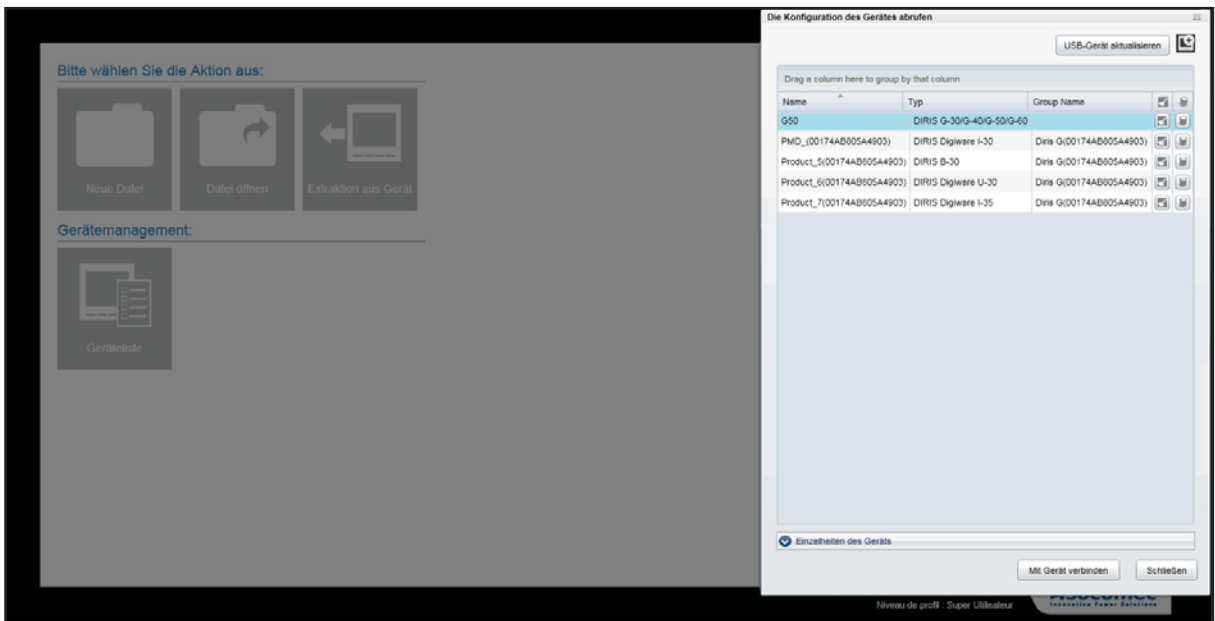

Wählen Sie das zu konfigurierende Gerät und klicken Sie auf Mit Gerät verbinden.

#### 5.3.2. RS485 Modbus Anschluss

Das Gerät ist direkt per RS485-Kabel verbunden.

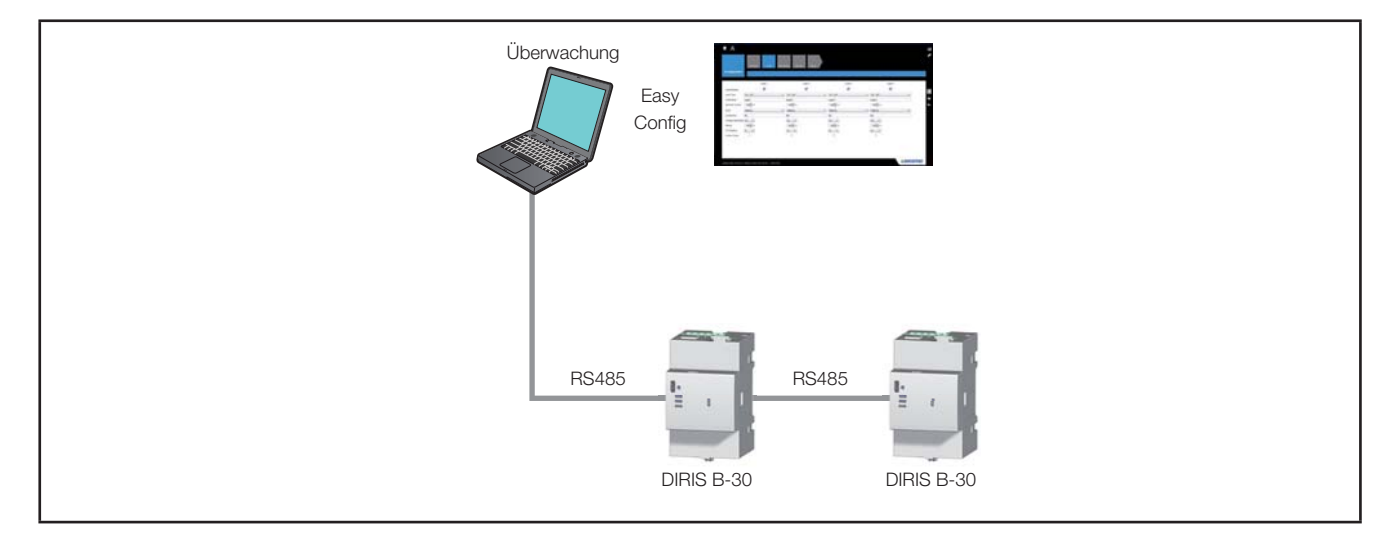

Klicken Sie auf Extraktion aus Gerät und geben Sie allgemeine Informationen und die Modbus Adresse ein.

#### 5.3.3. USB-Anschluss

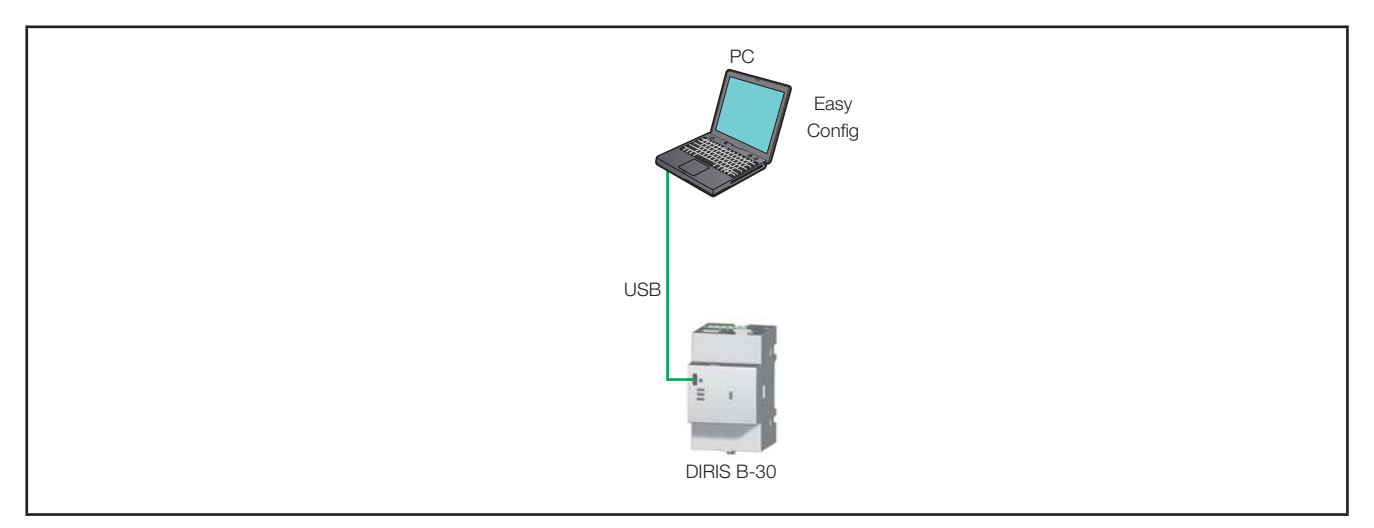

Klicken Sie nacheinander auf Extraktion aus Gerät und USB-Gerät aktualisieren, um auf das USB-Gerät zuzugreifen.

Ein Parameter ist hierbei nicht erforderlich, die Erkennung erfolgt automatisch.

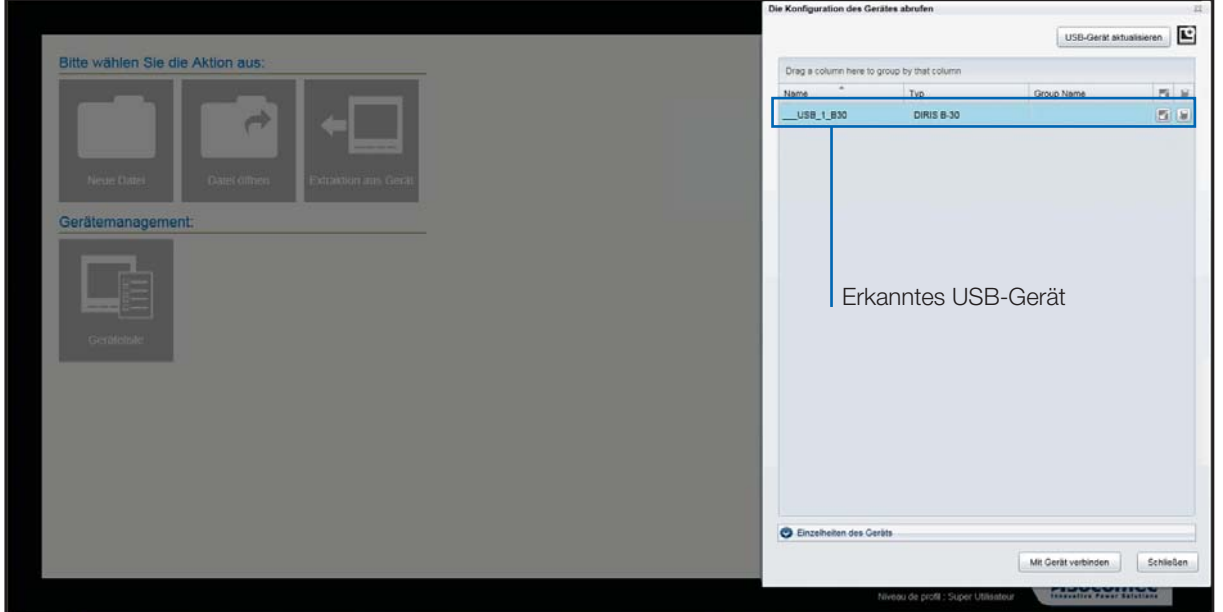

Bei einem USB-Anschluss über den DIRIS G Gateway:

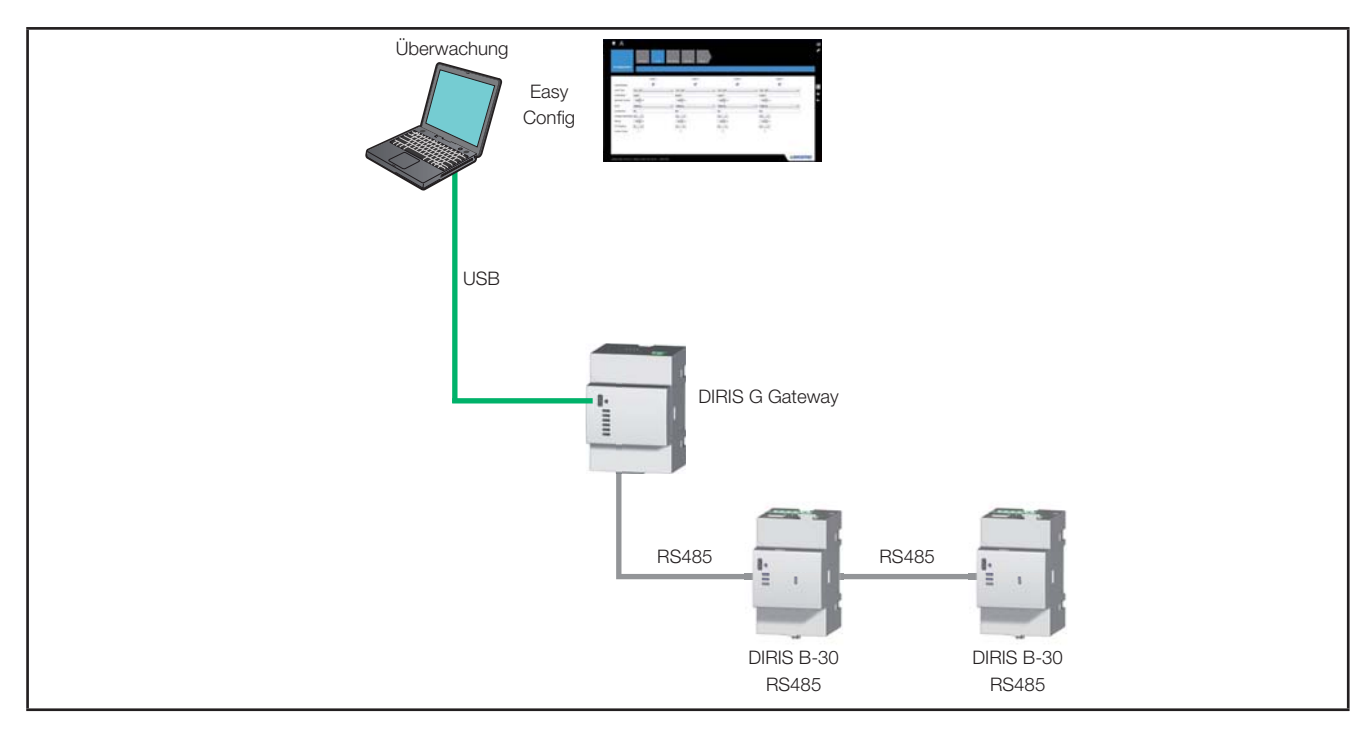

Der Zugriff auf die Produktkonfiguration erfolgt durch einfache Angabe der Adresse und ohne USB-Anschluss.

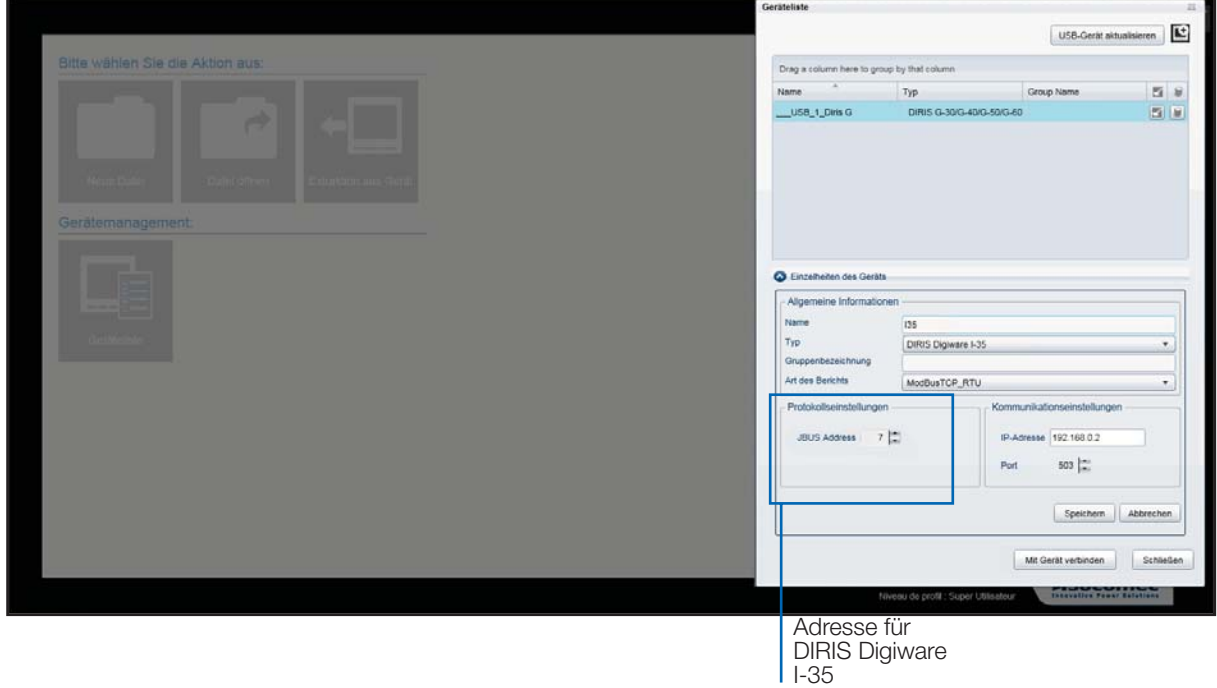

Wählen Sie das zu konfigurierende Gerät und klicken Sie auf Mit Gerät verbinden

### 5.4. Geräteliste

Bei einem Ethernet-Anschluss per DIRIS G Gateway können die angeschlossenen Produkte nach Gruppen klassifiziert werden.

So ist unter anderem auch eine Einteilung nach Feld möglich: Gruppenbezeichnung, Typ oder Name

Die Gruppenbezeichnung kann z.B. der geografische Standort der Produkte sein, die der Benutzer ins Feld "Gruppenbezeichnung" eingibt.

Die Gruppierung erfolgt durch Ziehen und Ablegen des Felds Gruppenbezeichnung, Typ oder Name in die Zeile Eine Spalte verschieben, um sie mit dieser zu gruppieren.

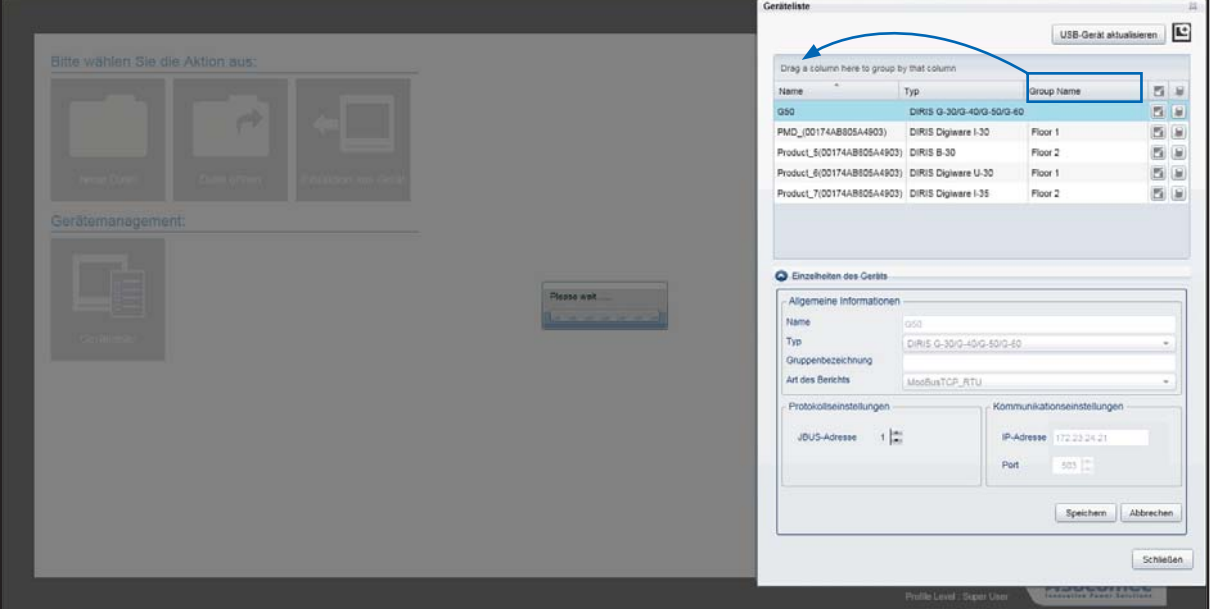

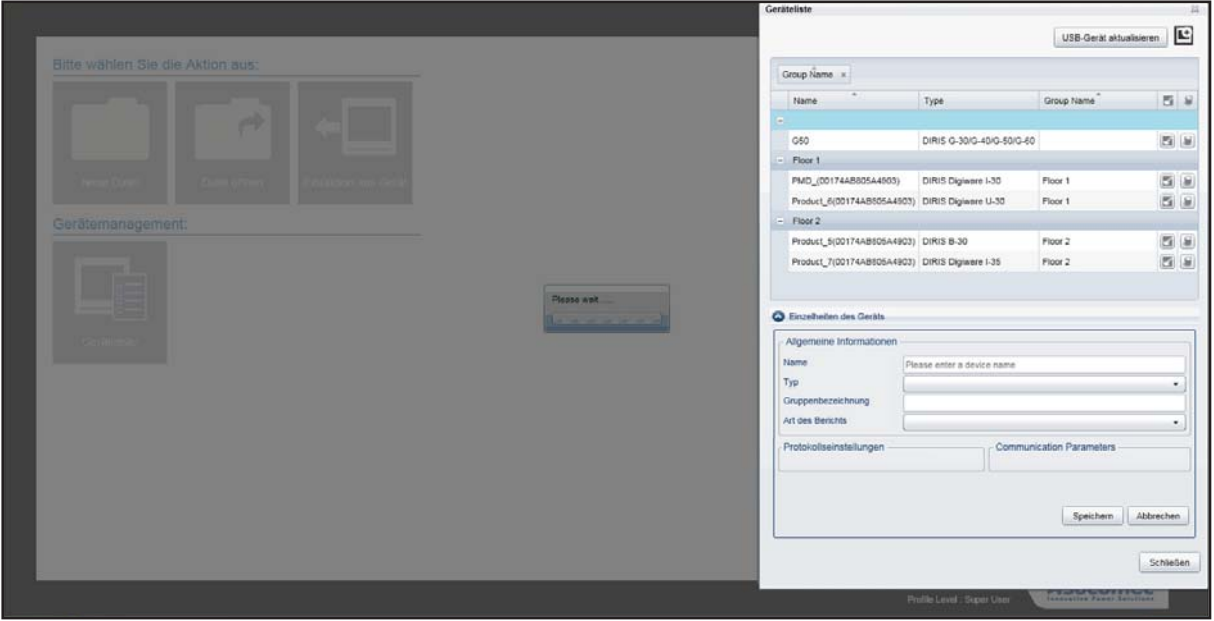

# **6. KONFIGURATIONSSCHNITTSTELLE**

Sobald das Gerät ausgewählt ist, werden die Konfigurationsbildschirme in Form von Kacheln angezeigt. Jede dieser Kacheln entspricht einer zu konfigurierenden Funktion. Die ausgewählte Kachel wird in Blau, die anderen in Grau dargestellt.

Das Beispiel auf den folgenden Seiten bezieht sich das DIRIS B-30, die Benutzeroberfläche für andere Geräte wird entsprechend den Funktionen dynamisch angepasst.

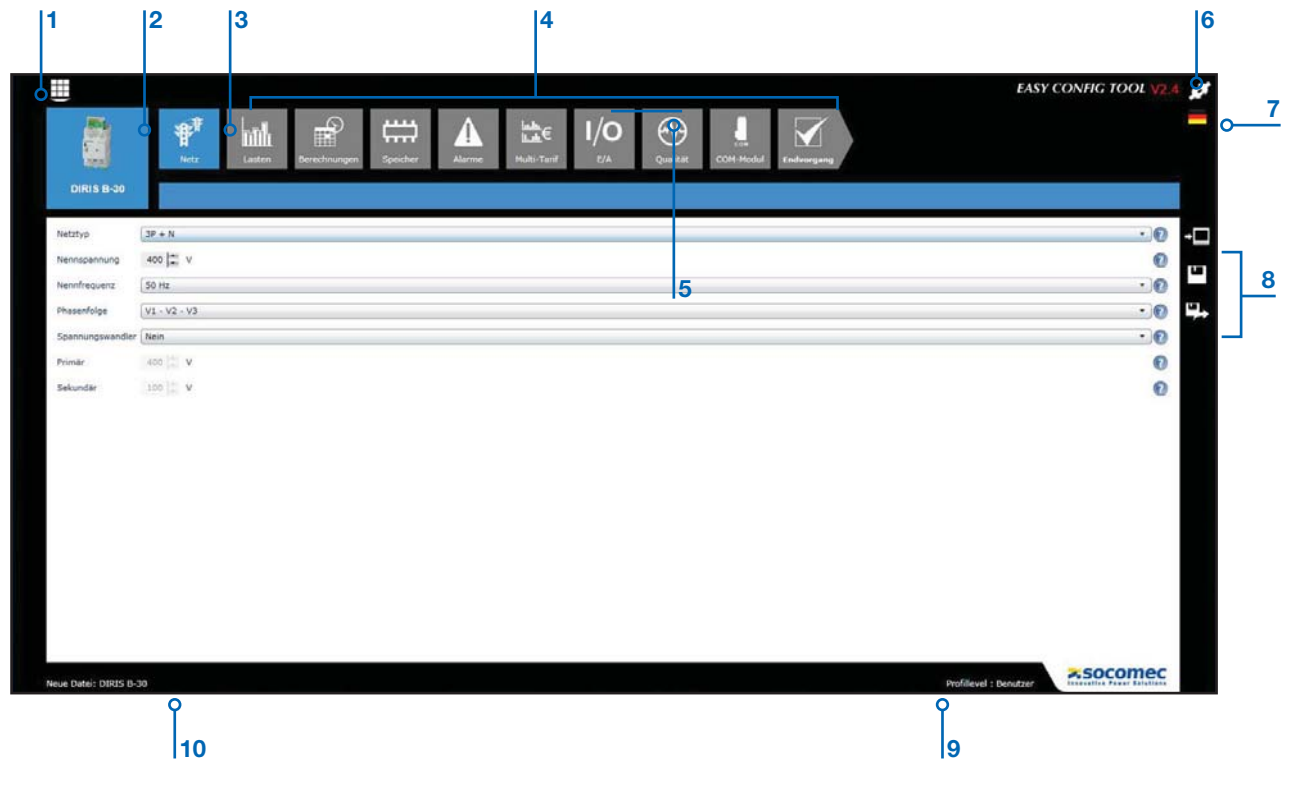

- 1. Zugriff auf das Hauptmenü
- 2. Zu konfigurierendes Gerät
- 3. Ausgewählte Funktion\* (blaue Kachel)
- 4. Nicht ausgewählte Funktionen\* (graue Kacheln)
- 5. Die blaue Linie über der Kachel zeigt an, dass die Standardkonfiguration geändert wurde.
- 6. Auswahl des Benutzerprofils
- 7. Auswahl der Sprache
- 8. Symbole für Speicheroptionen
- 9. Aktuelles Benutzerprofil
- 10. Aktuell ausgewähltes Gerät

Hinweis: \*Die verfügbaren Funktionen hängen vom zu konfigurierenden Produkt ab.

#### 6.1. Auswahl des Benutzerprofils

Es stehen drei Profile zur Verfügung: Benutzer, Administrator, Superbenutzer, mit mehr oder weniger umfassenden Berechtigungen.

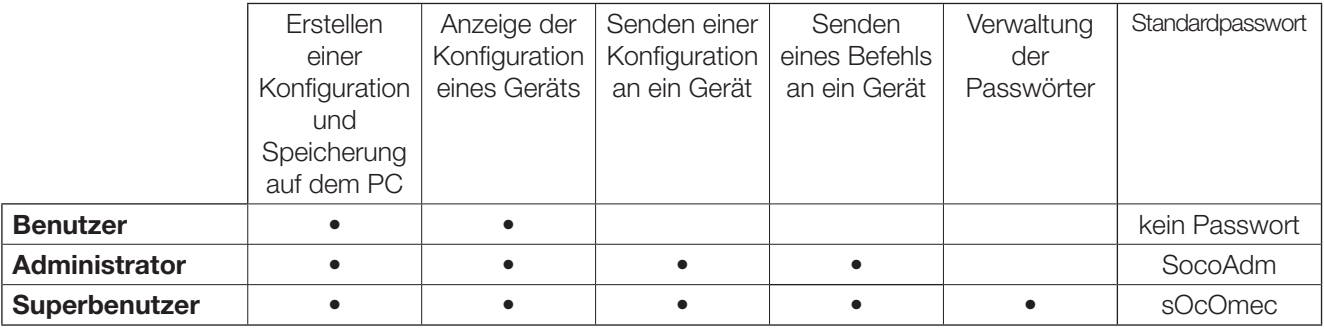

Hinweis: Bei der Eingabe von Passwörtern ist die Groß-/Kleinschreibung zu beachten.

# 6.2. Konfiguration des elektrischen Netzes

Diese Funktion betrifft die Parameter des elektrischen Netzes. Hierüber können Sie Netztyp, Nennspannung, Frequenz und Merkmale eines Spannungstransformators wählen.

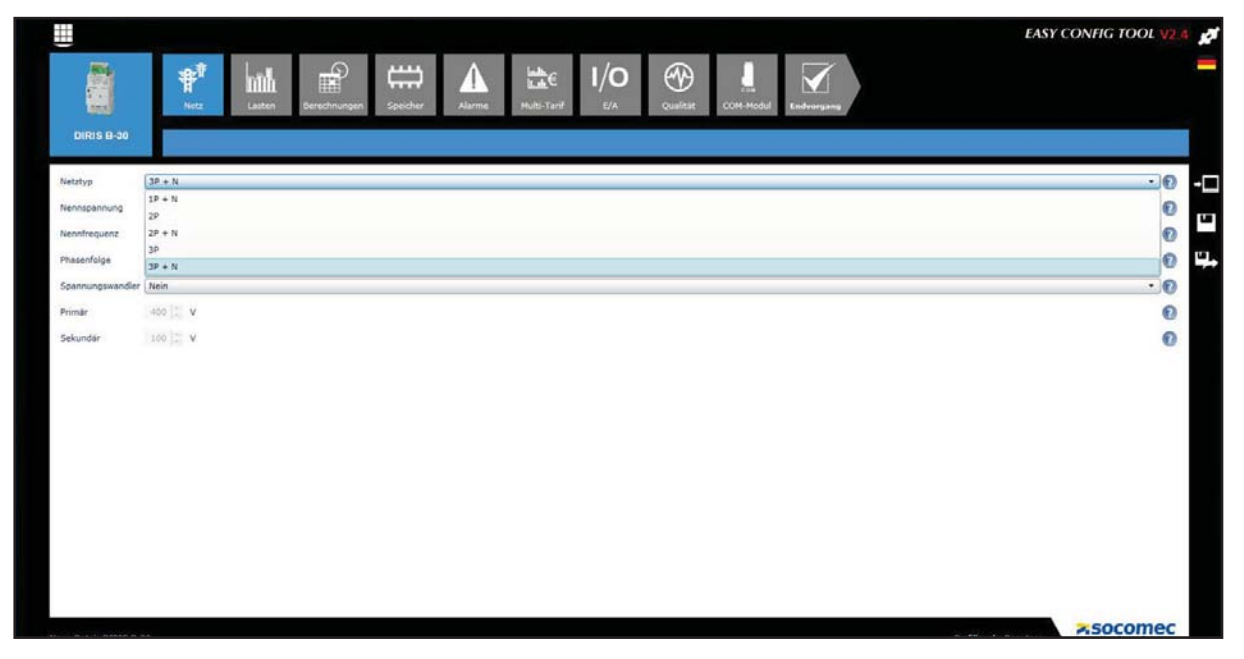

Hinweis: Bei einem DIRIS Digiware System muss das Spannungsmodul U zuerst konfiguriert werden.

#### **Inkorrekte Konfiguration:**

Wenn ein mit dem jeweiligen Gerät inkompatibler Wert eingegeben wird, wird das entsprechende Feld in Rot mit einer Fehlermeldung angezeigt. Dieses Prinzip gilt für alle Easy Config Anzeigen.

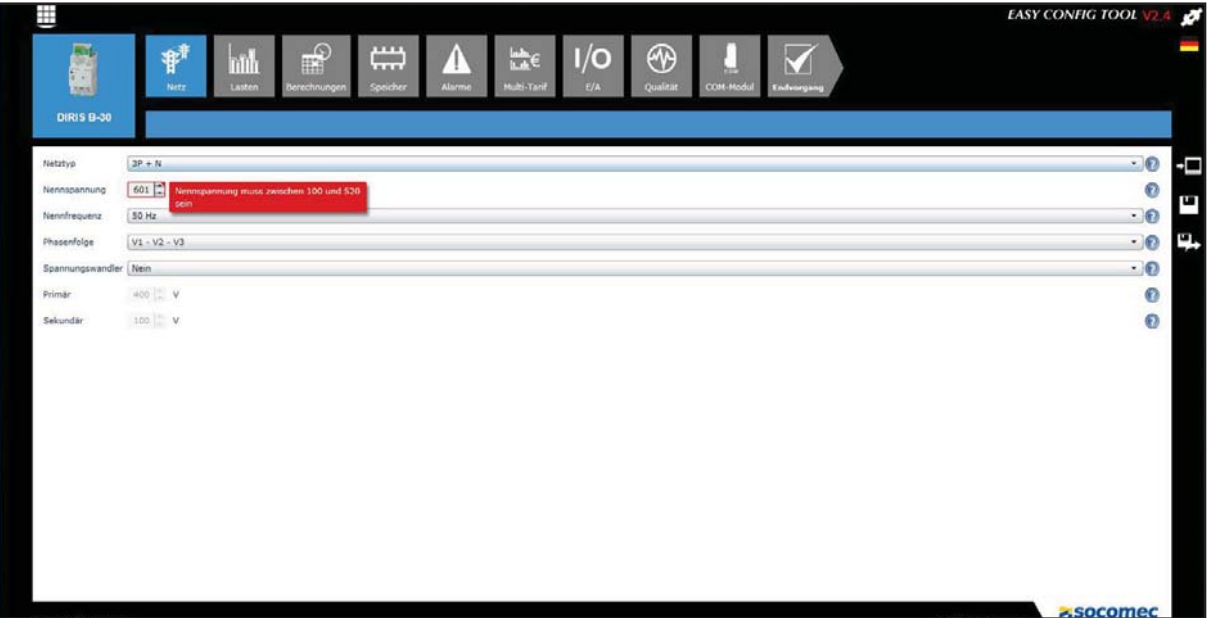

### 6.3. Lastkonfiguration

Diese Funktion bezieht sich auf DIRIS Digiware und DIRIS B-30. Die Konfiguration kann über eine Datei oder direkt von einem Gerät ausgeführt werden. Die Auswahl der Sensoren (CT) richtet sich nach dem gewählten Modus.

- · Neue Datei / Datei öffnen -> Der Nennwert des aktuellen Sensors kann frei gewählt werden. Die Kohärenz zum mit dem Gerät verbundenen Sensor wird beim Senden der Konfiguration ans Gerät geprüft.
- Extraktion aus Gerät -> Der Nennwert des mit dem Gerät verbundenen Sensors wird automatisch erkannt.

Je nach gewähltem Netz und dem Typ der aktuellen Sensoren können Anzahl und Typ der zu messenden Lasten gewählt werden. Das sind z. B. drei-phasige oder einphasige Lasten sowie eine Kombination aus beiden.

Nachfolgend finden Sie ein Beispiel für eine Lastkonfiguration: eine drei-phasige Last mit den Spannungen V1-V2-V3 und eine einphasige Last mit der Spannung V1.

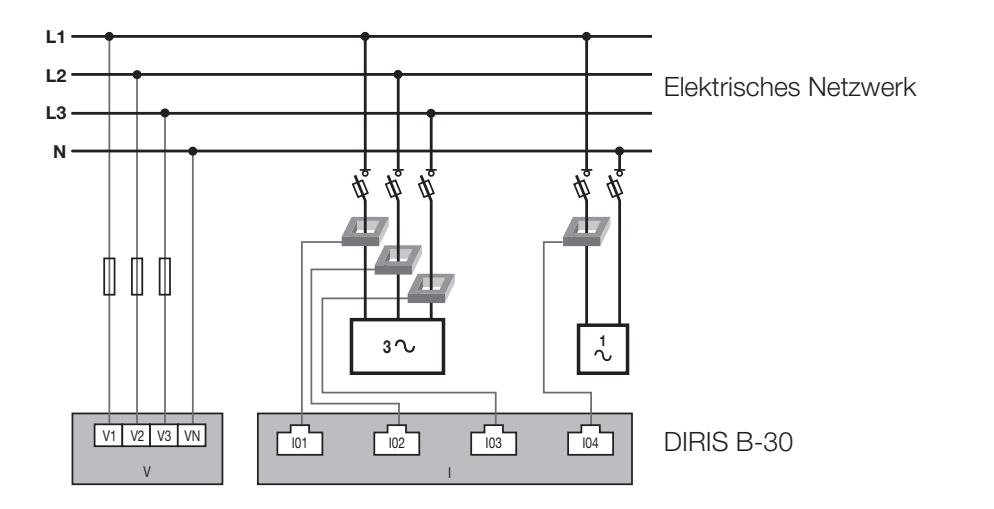

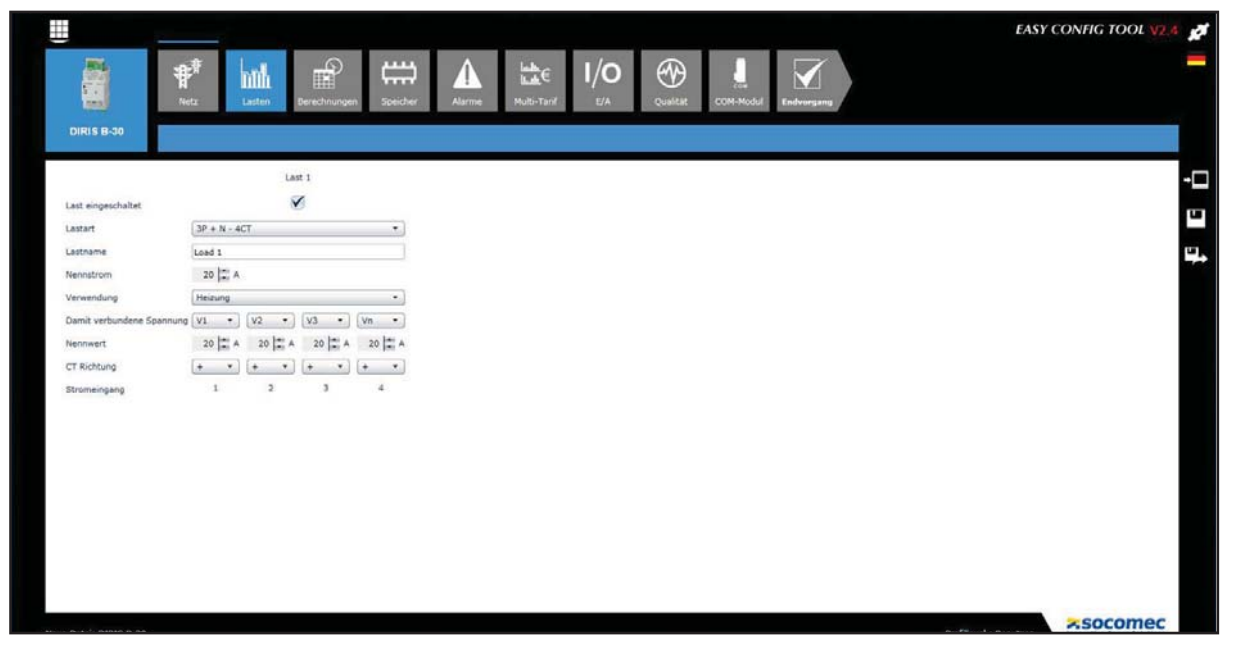

Hinweis: Der Nennstrom kann vom Wert des aktuellen Sensors (CT) abweichen. So kann z. B. ein 630 A Sensor zur Messung einer Nennlast von 500 A verwendet werden. Diese Auswahl hat keinerlei Auswirkungen auf die Messgenauigkeit, ermöglicht aber die Definition der Balkendiagrammskalierung des WEBVIEW Webservers.

#### Konfiguration erkannt

Wenn im Modus Extraktion aus Gerät das Gerät über die Sensoren mit seinen Lasten verbunden ist und die Schaltfläche Aktualisieren ausgewählt wird, wird dem Benutzer eine Konfiguration der erkannten Lasten vorgeschlagen. Diese Funktion erfordert einen Laststrom von mindestens 2 %.

In diesem Vorschlag enthalten sind Lasttyp, dazugehörige Spannungen und Richtung des Stroms. Ist diese Konfiguration geeignet, kann sie manuell in die entsprechenden Felder eingegeben werden. Die erkannte Konfiguration ermöglicht dem Benutzer zudem, die Verdrahtung auf Eignung zu prüfen.

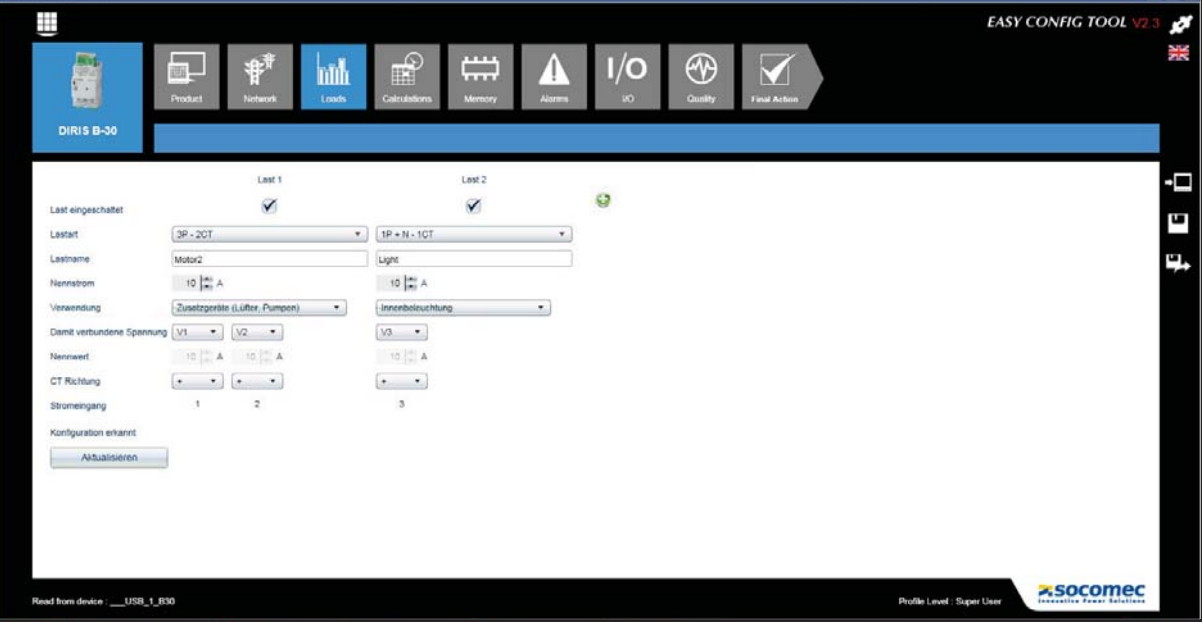

## 6.4. Konfiguration der Berechnungen

Mit dieser Funktion können Sie die Synchronisierungsdauer für Ist-Werte und Durchschnittswerte sowie Lastkurven auswählen.

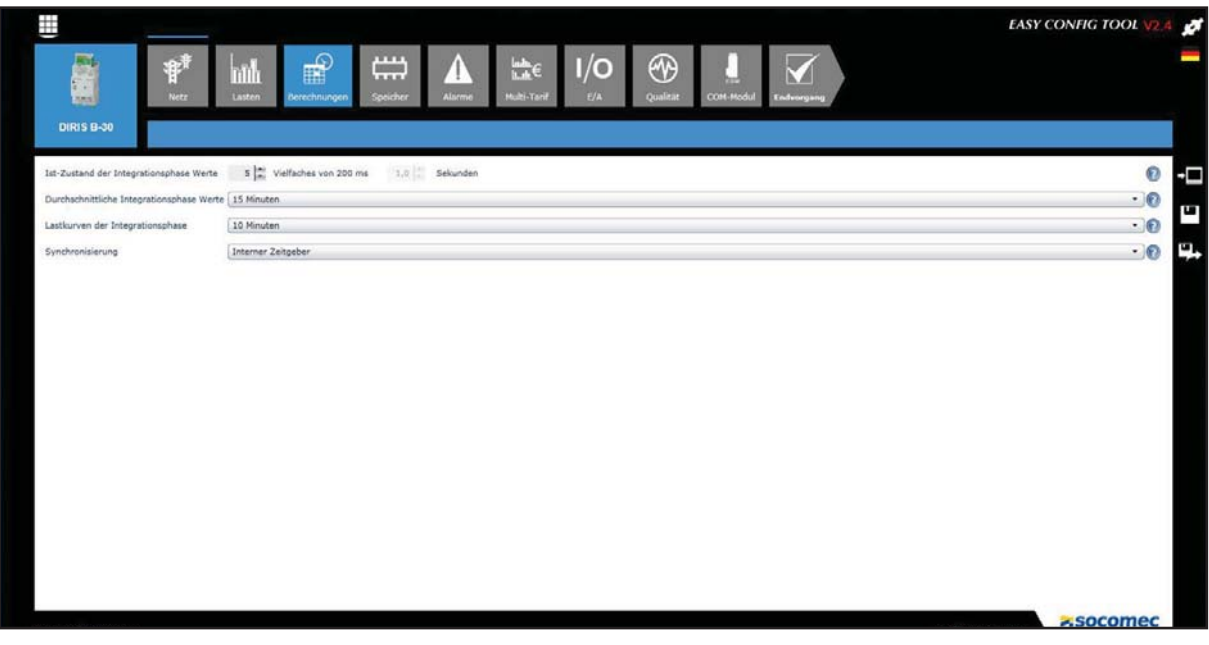

Die Datenerfassung kann auf verschiedene Weise synchronisiert werden: Kommunikationsbus, Synchronisierungssignal oder interner Zeitgeber.

#### 6.5. Speicherkonfiguration

Es können zwei Typen von Variablen gespeichert werden:

- · Lastkurve: Die Leistungswerte (kW+, kW-, kVar+, kVar-, kVA).
- · Werte: Die Durchschnittswerte der elektrischen Größen (U, I, P, PF, THD...).

Die angezeigte Aufnahmezeit wird entsprechend der unter Berechnungen gewählten Integrationsdauer automatisch neu berechnet.

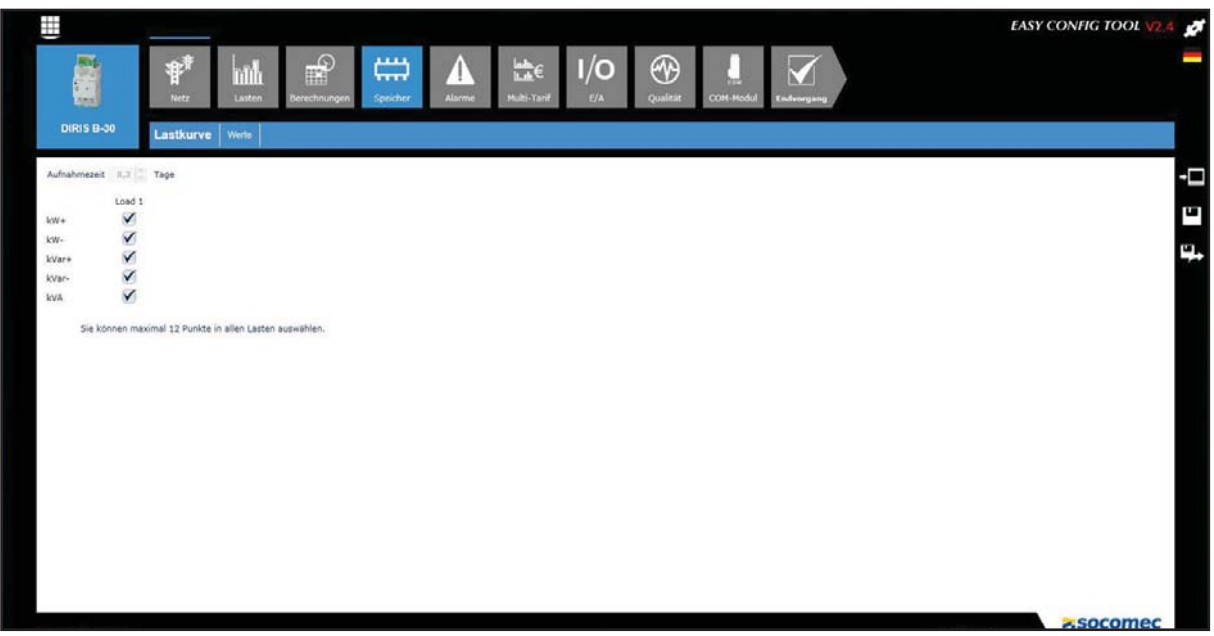

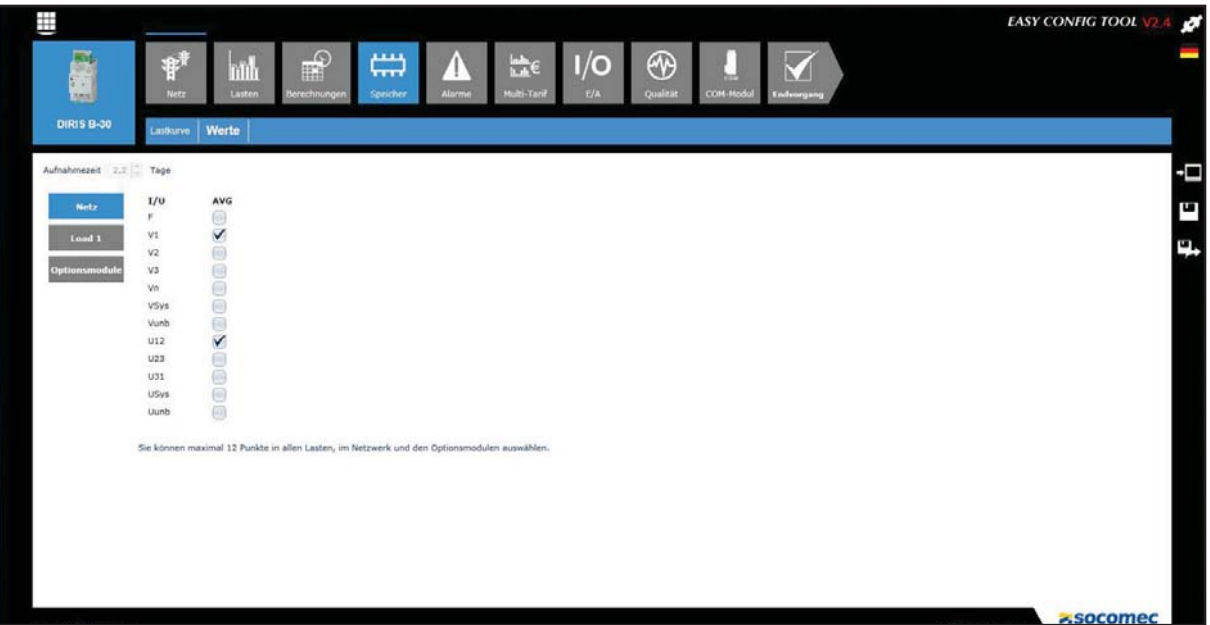

# 6.6. Konfiguration der Alarme

#### 6.6.1. Messalarm

Wird die Grenze für eine elektrische Größe (U, I, F, P....) überschritten, wird ein Alarm ausgelöst. Bei Überschreitung dieser Grenze kann die Aktivierung eines Ausgangsrelais programmiert werden.

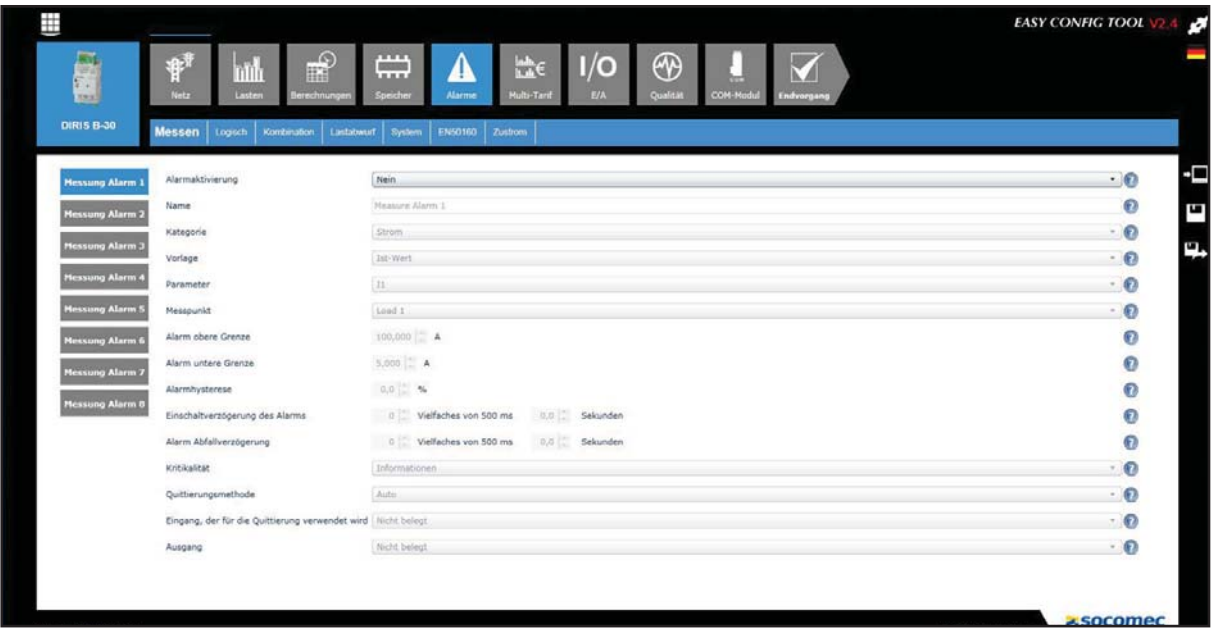

#### 6.6.2. Logikalarm

Ändert sich der Zustand eines Logikeingangs, wird ein Alarm ausgelöst. Für einen solchen Fall kann die Aktivierung eines Ausgangsrelais programmiert werden.

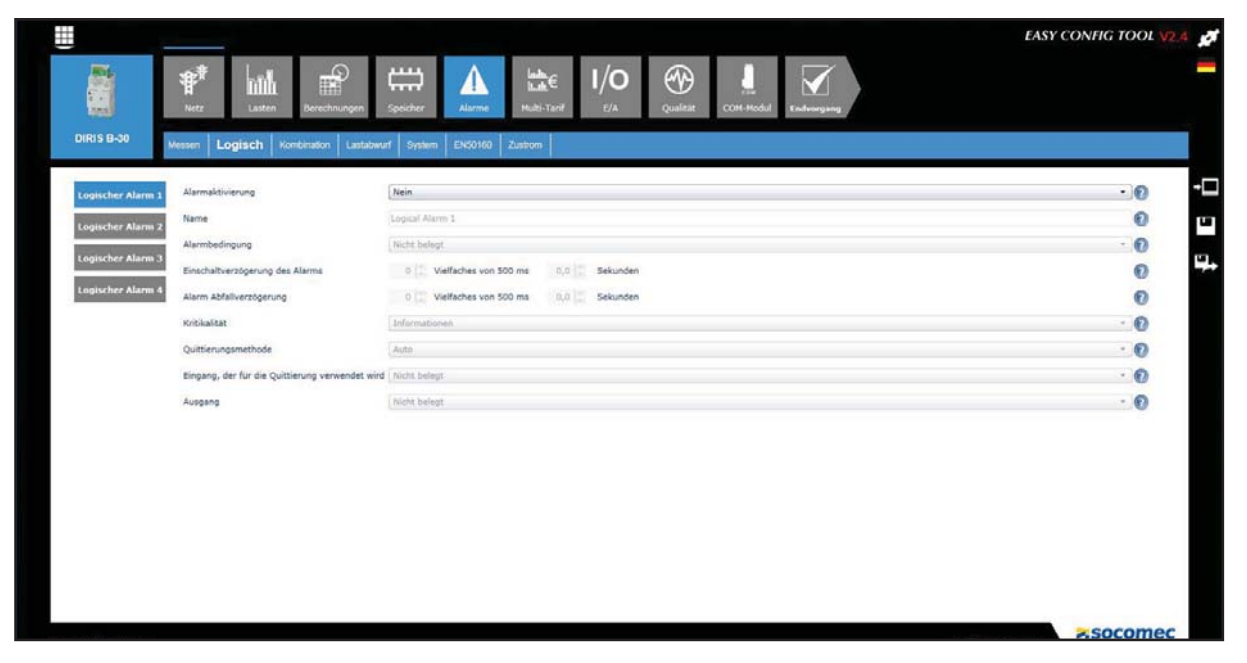

#### 6.6.3. Kombinationsalarm

Es wird eine UND/ODER-Logik aus wichtigen Alarmen erstellt. So kann z. B. ein Alarm ausgelöst werden, wenn eine elektrische Größe eine bestimmte Grenze übersteigt UND sich der Zustand eines Logikeingangs ändert.

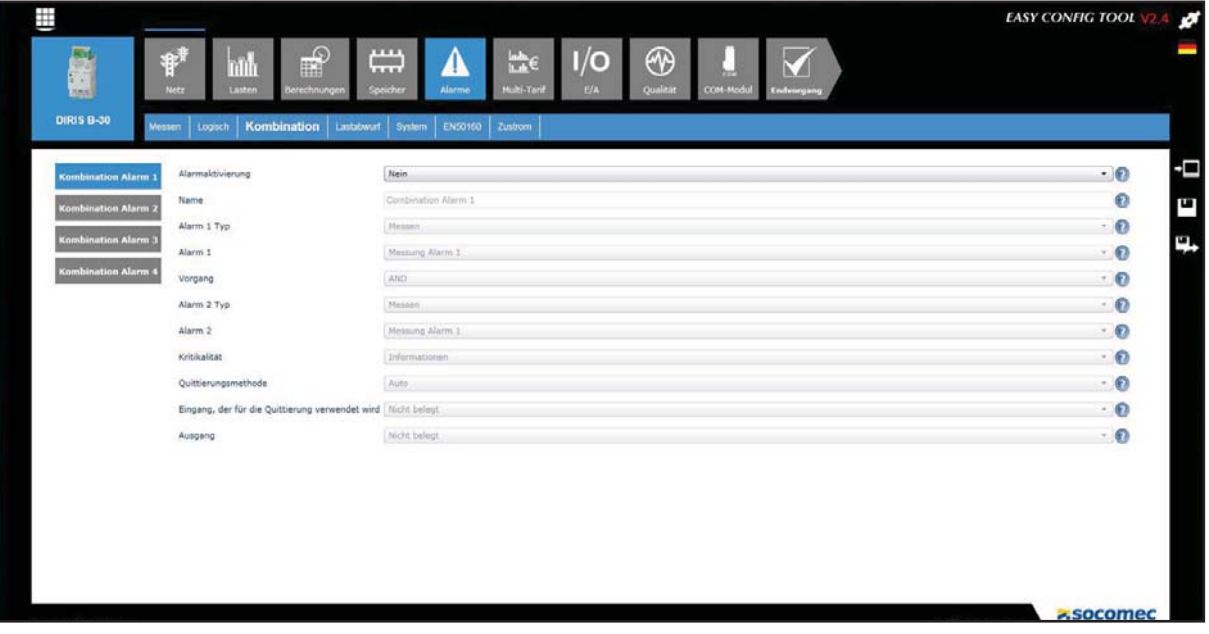

#### 6.6.4. Alarm Lastabwurf

Dieser Alarm wird auf Basis der prognostizierten Leistungsentwicklung, d. h. beim Überschreiten einer bestimmten Grenze ausgelöst. Der Alarmstatus wird erst mit dem nächsten Synchronisierungssignal geprüft.

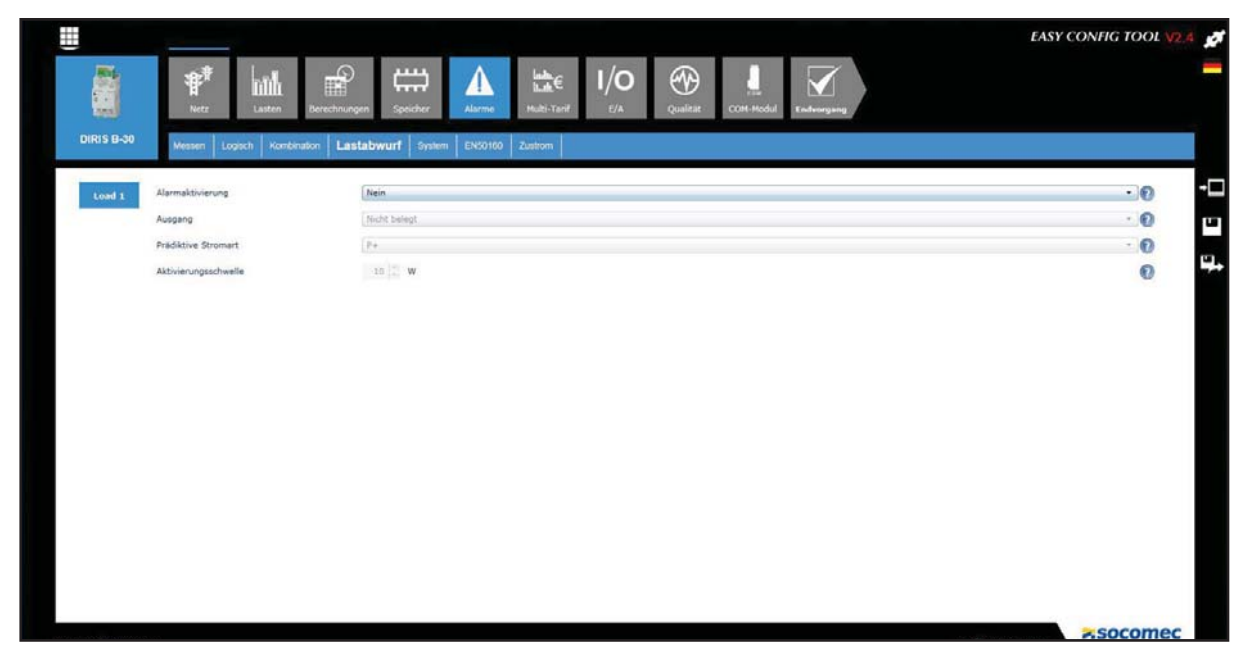

Hinweis: Bei den Modellen DIRIS B-30 und DIRIS Digiware ist die Funktion Alarme ausführlich in der dazugehörigen Bedienungsanleitung beschrieben.

### 6.7. E/A-Konfiguration

Mit dieser Funktion können Sie die für das Gerät verfügbaren Eingänge/Ausgänge konfigurieren.

Für digitale Eingänge stehen als Modusoptionen binärer Zustand, Impulszähler, Synchronisierungssignal und Zustandsänderung einer Schaltvorrichtung zur Verfügung.

Hinweis: Das Vorhandensein von digitalen und analogen Eingängen und Ausgängen hängt vom jeweiligen Gerät und seinen Optionen ab.

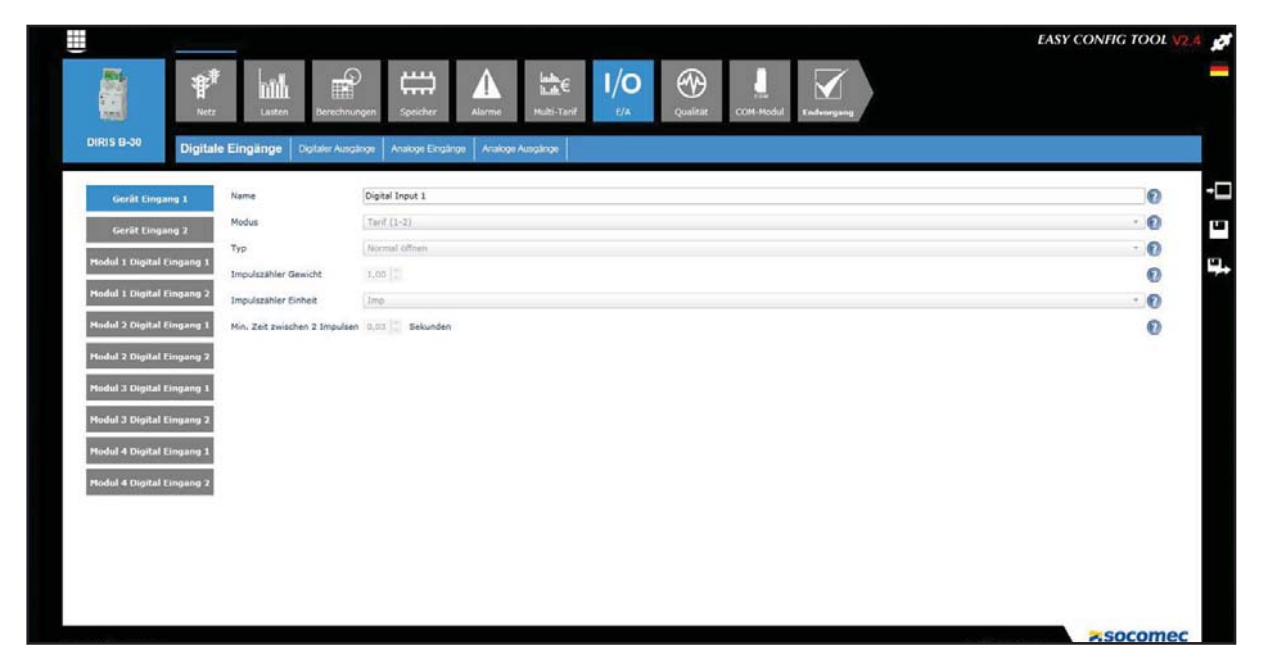

## 6.8. Qualitätskonfiguration

Grenze und Hysterese von EN50160 Qualitätsereignissen (Spannungstiefs, Überspannung und Abschaltungen) und Zustrom werden über diese Anzeige konfiguriert.

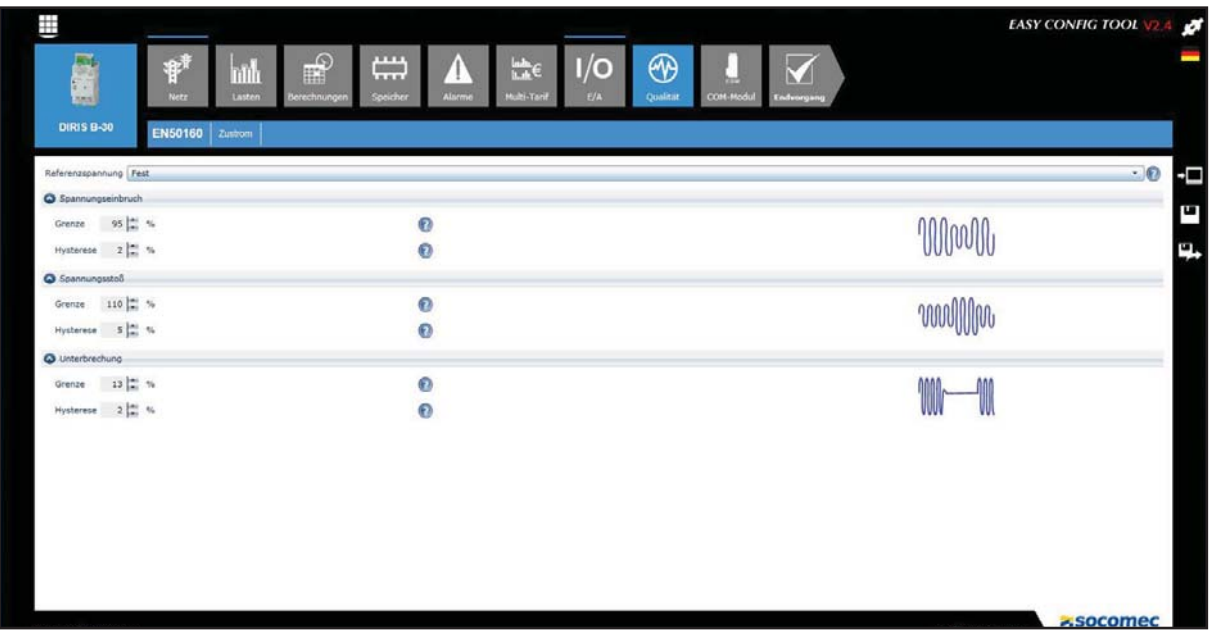

### 6.9. Konfiguration des COM-Moduls

Über diese Funktion können Sie das Kommunikationsmodul (Modbus, PROFIBUS, BACnet) für DIRIS B-30 konfigurieren.

### 6.10. Endvorgang

Sobald alle Einstellungen für das ausgewählte Gerät vorgenommen wurden, stehen dem Benutzer verschiedene Optionen zur Verfügung:

- Speichern der Konfiguration als Datei
- Exportieren der Konfiguration im Excel-Format (.csv)
- Senden der Konfiguration ans Gerät zur sofortigen Anwendung

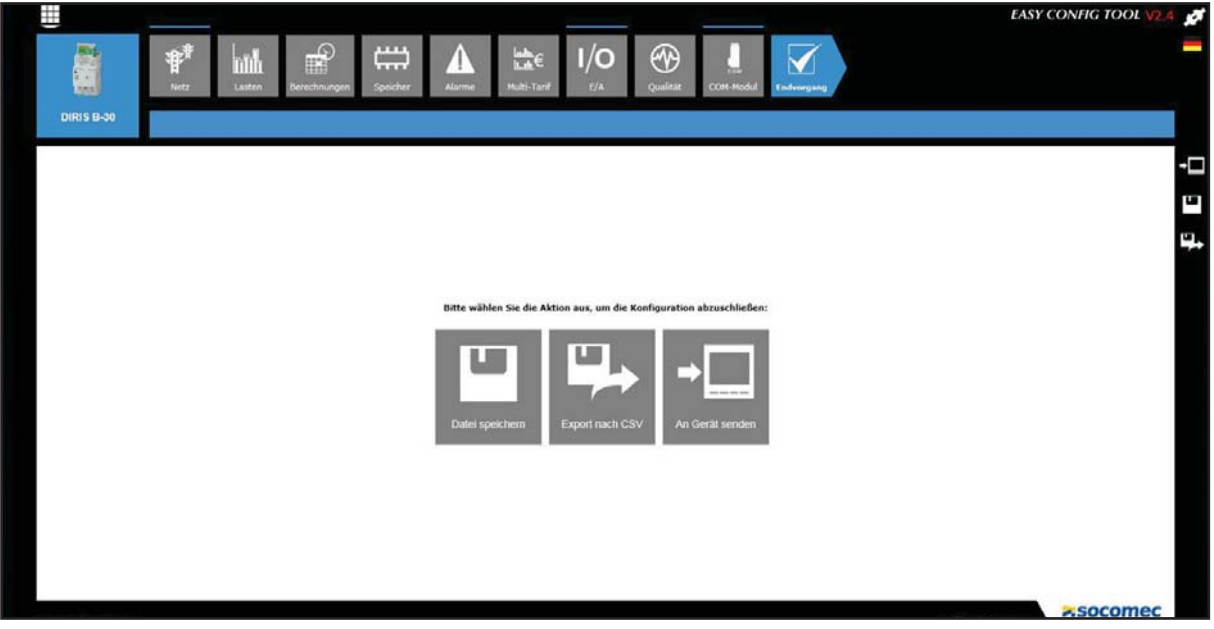

Hinweis: Diese Maßnahmen lassen sich jederzeit über Symbole rechts in der Anzeige durchführen.

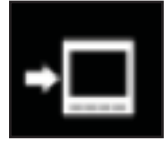

Senden der Konfiguration ans Gerät zur sofortigen Anwendung

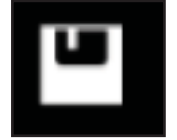

Speichern als Datei

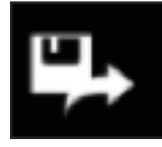

Exportieren im Excel-Format (.csv)

#### **Inkorrekte Konfiguration**

Wurden ein oder mehrere Konfigurationsschritte inkorrekt ausgeführt (siehe Beispiel unter "6.2. Konfiguration des elektrischen Netzes", Seite 12), werden diese bei der Aufnahme der Konfiguration aufgelistet. Für eine erfolgreiche Aufnahme müssen alle Schritte korrekt sein.

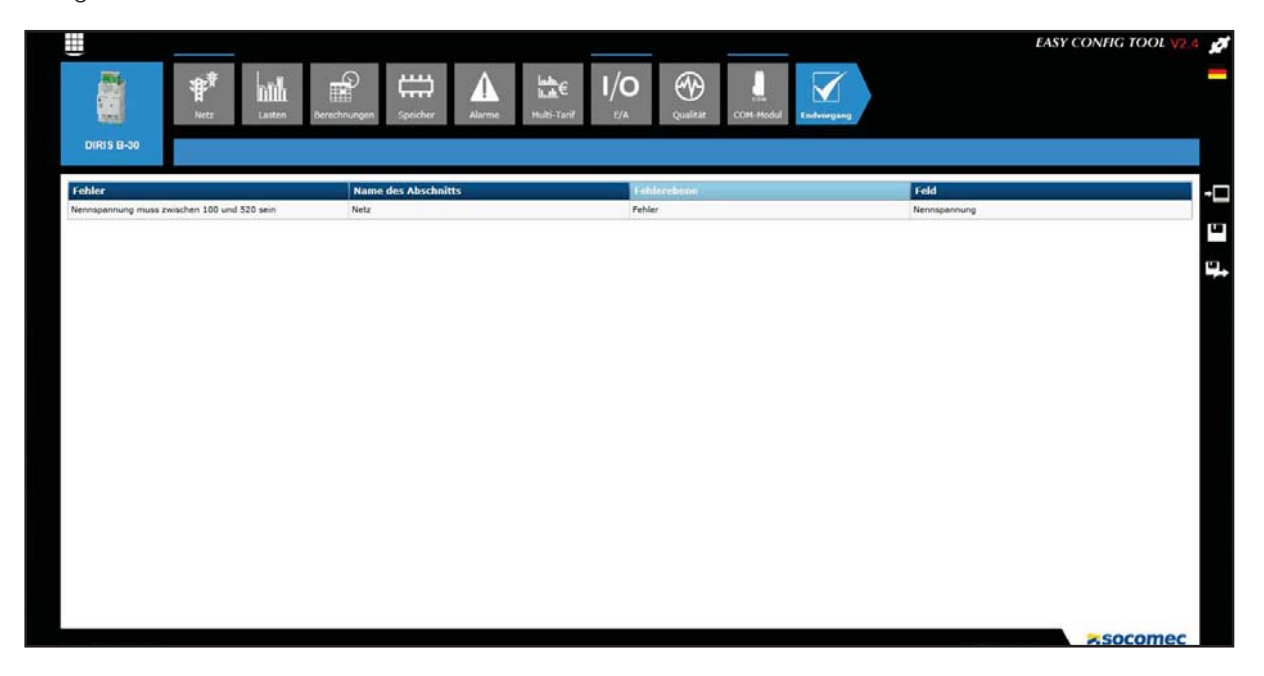

# **7. KONFIGURATION DES DIRIS G GATEWAY**

Für die Konfiguration des DIRIS G Kommunikation-Gateways beachten Sie die nachfolgend beschriebenen, spezifischen Aspekte.

#### 7.1. IP-Adresse

Die Standardwerte für die IP-Adresse des DIRIS G Gateways, seiner Subnetzmaske und Modbus-Adresse lauten 192.168.0.2, 255.255.255.0 und 1. Diese Parameter können vom Benutzer geändert werden. Die Adresse des Routers für den Anschluss zum Gateway muss unter IP Konfiguration/Gateway eingegeben werden.

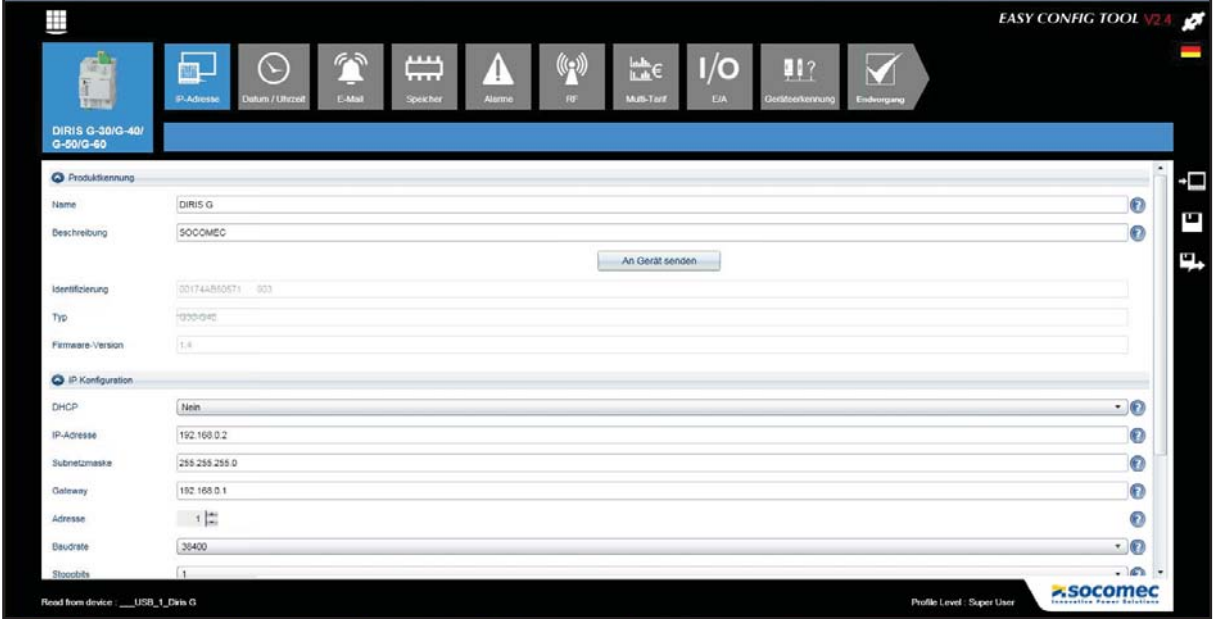

### 7.2. Datum und Uhrzeit

Für die Einstellung von Datum/Uhrzeit sind verschiedene Optionen verfügbar.

- · SNTP (Simple Network Time Protocol): Mit diesem Protokoll lässt sich die Ortszeit der Geräte über die Referenzzeit eines Computernetzwerks synchronisieren. Dazu sind die Parameter des SNTP-Servers einzugeben. Die abgefragte Zeit wird regelmäßig oder manuell an die mit dem Gateway angeschlossenen Geräte übertragen.
- Manuelle Synchronisierung: Die Gateway-Zeit wird mit der Uhrzeit des Benutzer-PCs synchronisiert.

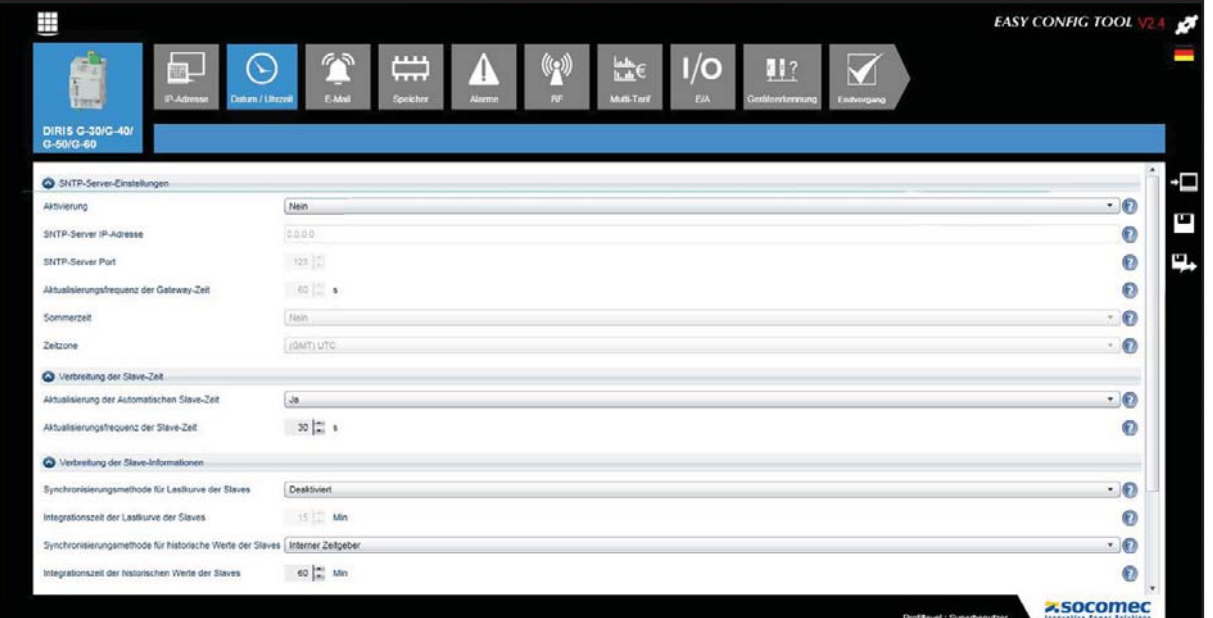

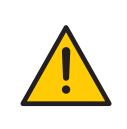

Synchronisierungsmethode für Lastkurve der Slaves: Wird die Option Interner Zeitgeber, Eingang oder KOM gewählt, werden die Slaves mit dem DIRIS G Gateway synchronisiert. Sie müssen im Modus KOM und mit derselben Integrationszeit wie das DIRIG G konfiguriert werden. Diese Einstellung wird über das Menü Berechnungen (siehe Seite 14) jedes Slaves vorgenommen.

Integrationszeit der historischen Werte der Slaves: Die Registrierfreguenz des Energieindex der Verbrauchswerte aller Slaves wird in diesem Bereich ausgewählt.

# 7.3. E-Mail

SMTP (Simple Mail Transfer Protocol) ist ein Kommunikationsprotokoll für die Übertragung von elektronischen Nachrichten an E-Mail-Server.

Dieses für den DIRIS G Gateway verfügbare Protokoll erlaubt das Senden einer E-Mail nach Auslösen eines Alarms. Die Parameter für SMTP-Server und E-Mails sind vorab einzugeben. Es werden entweder alle oder nur als kritisch designierte Alarme per E-Mail gesendet.

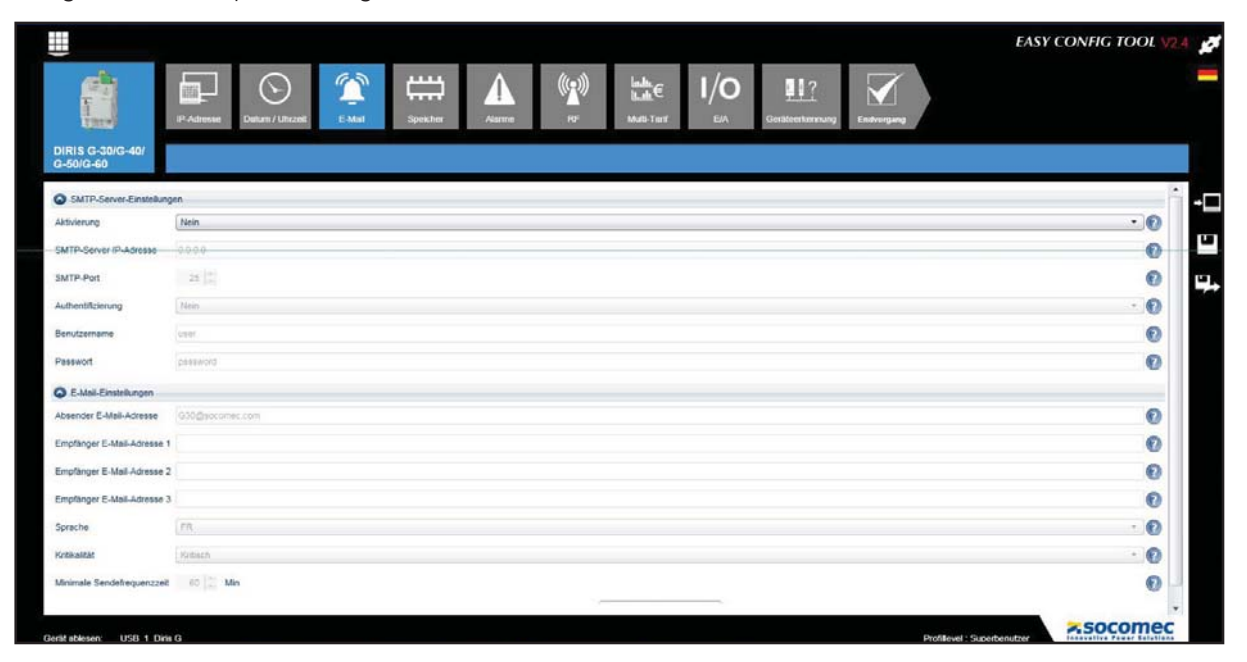

# 7.4. Funkfrequenz (RF)

Für die DIRIS G-40 und DIRIS G-60 Gateways ist die RF-Kommunikation verfügbar.

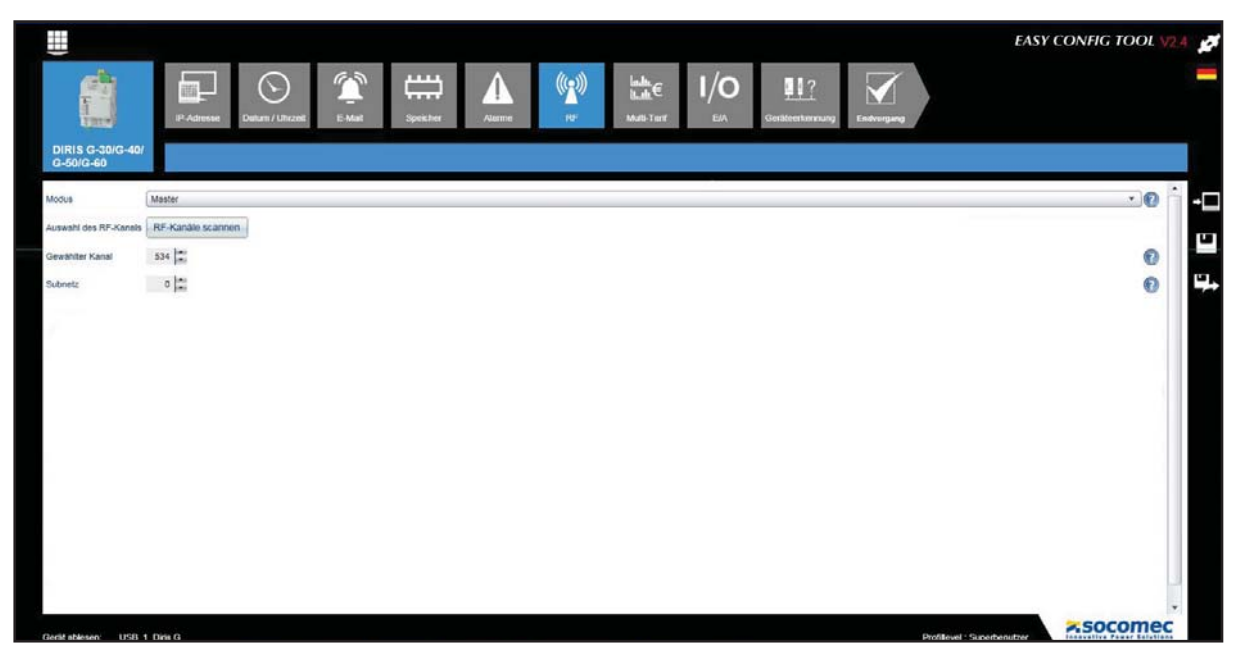

Mit der Option RF-Kanäle scannen können Sie die verfügbaren Kommunikationskanäle und die damit maximal zu konfigurierenden Geräte identifizieren.

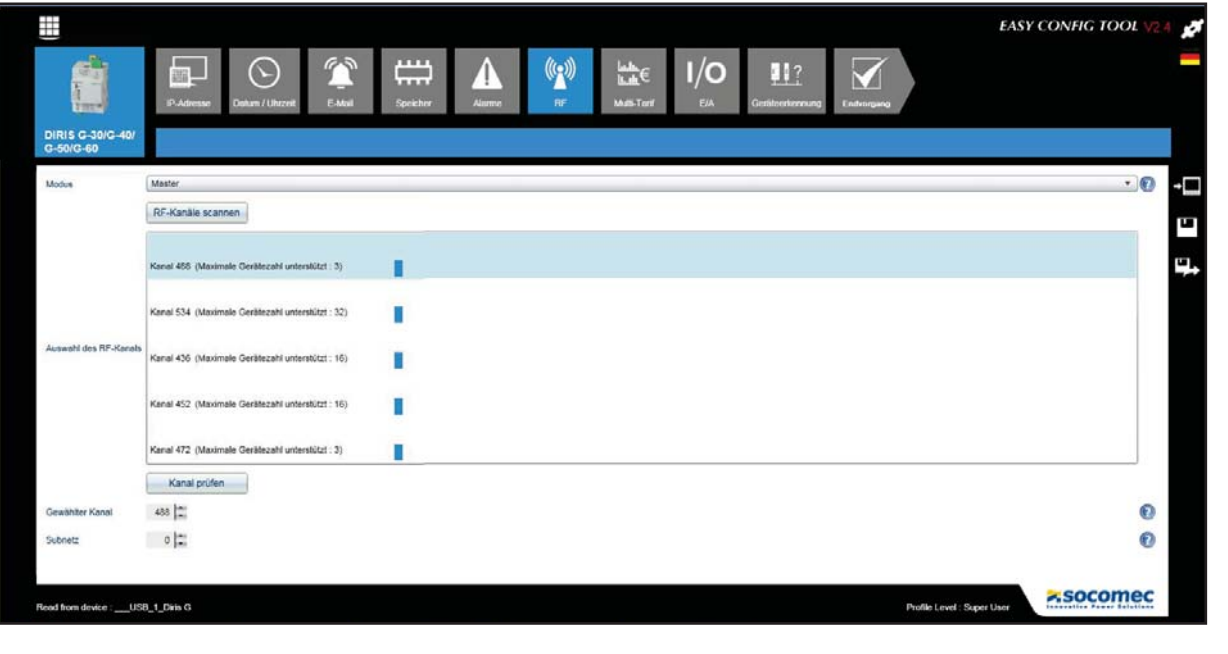

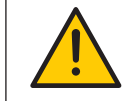

Kanal und Subnetz für den DIRIS G Gateway und DIRIS B-30 müssen identisch sein.

### 7.5. Anschluss des Geräts

#### 7.5.1. Autoadressierung

Diese Funktion ermöglicht die automatische Adressierung der Geräte. Will heißen, die Adressen der mit dem Gateway angeschlossenen Geräte werden automatisch zugewiesen. Dieser Modus ist nur mit DIRIS B-30 und DIRIS Digiware kompatibel. Bei anderen Geräten (DIRIS A, COUNTIS und ATYS) erfolgt die Adressierung manuell.

Zur Zuordnung der Adressen für DIRIS B-30 und DIRIS Digiware führen Sie die Funktion New Discovery (Neue Erkennung) aus und halten Sie die Taste vorne an jedem angeschlossenen Produkt drei Sekunden lang gedrückt, bis die feste LED zu blinken beginnt:

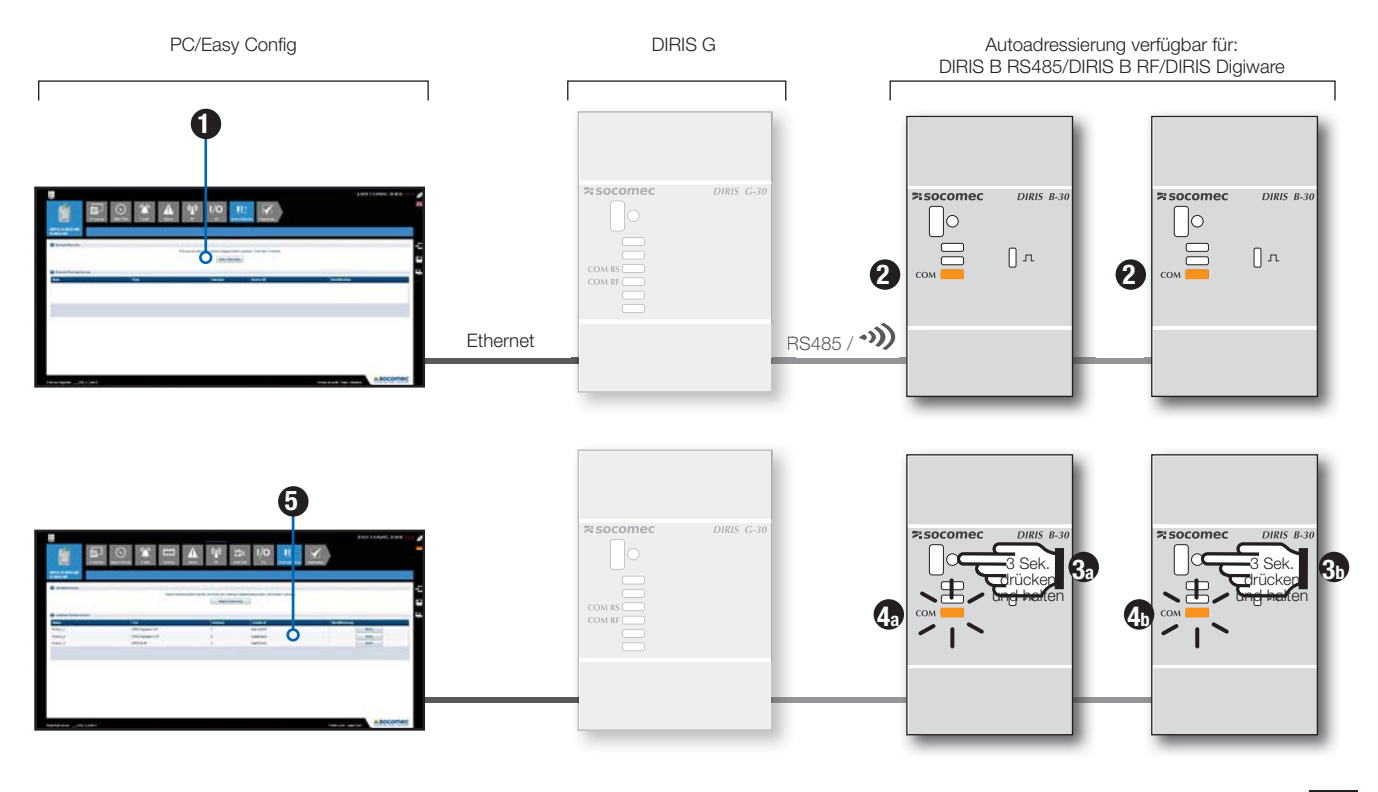

Sobald die Geräte erkannt worden sind, werden ihre Kennzeichnung (Geräte-ID) und die automatisch oder manuell zugewiesenen Adressen im Bereich Detected Running Devices (Laufende Geräte erkannt) angezeigt.

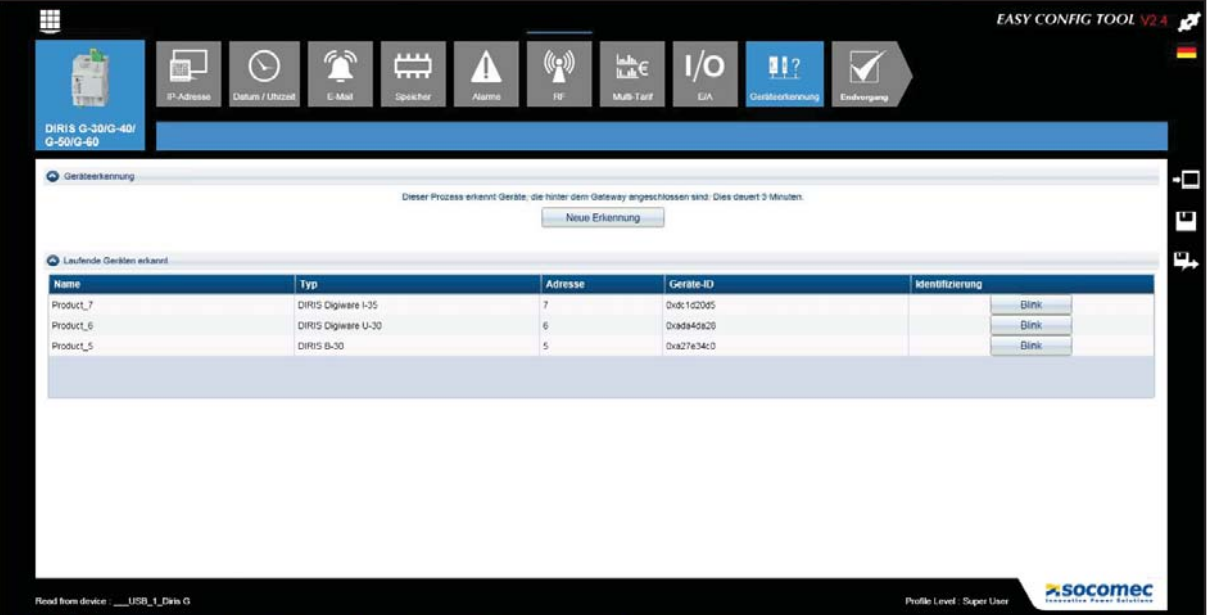

#### 7.5.2. Halbautomatische Adressierung

Wird im Bereich Detected Conflicted Devices (Konflikt-Geräte erkannt) ein Adressenkonflikt angezeigt, können Sie durch Konfiguration des Felds Adresse einen neuen Wert eingeben.

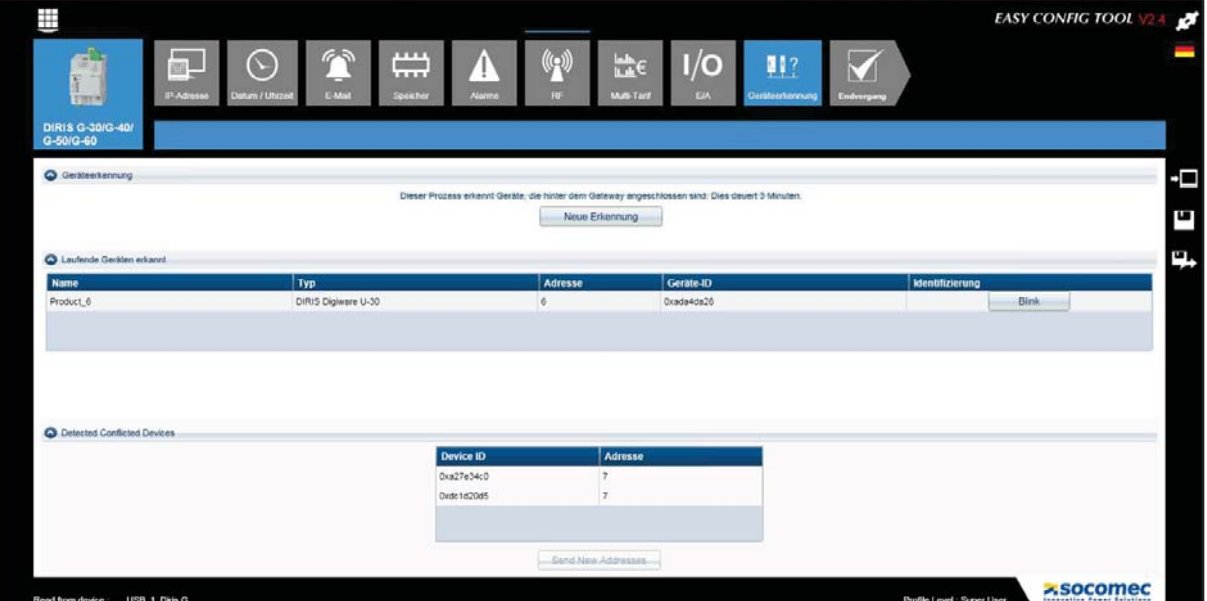

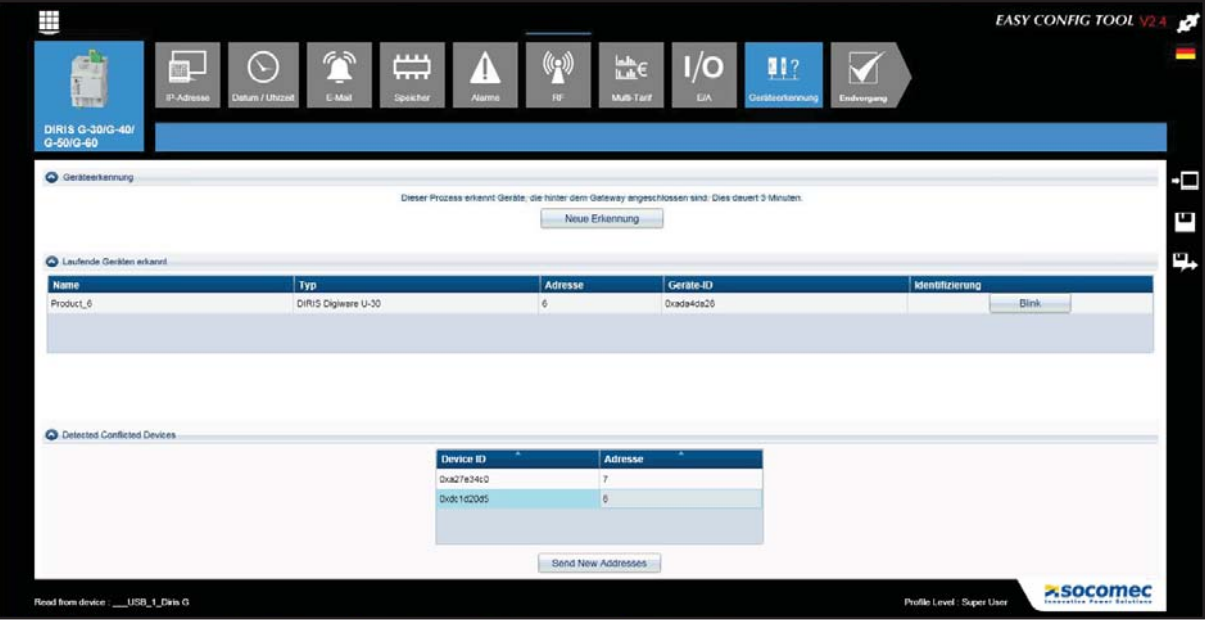

Bei Ausführung des Verfahrens Send New Addresses (Neue Adressen senden) werden die Geräte mit ihren eindeutigen Adressen in der Liste Detected Running Device (Laufende Geräte erkannt) angezeigt.

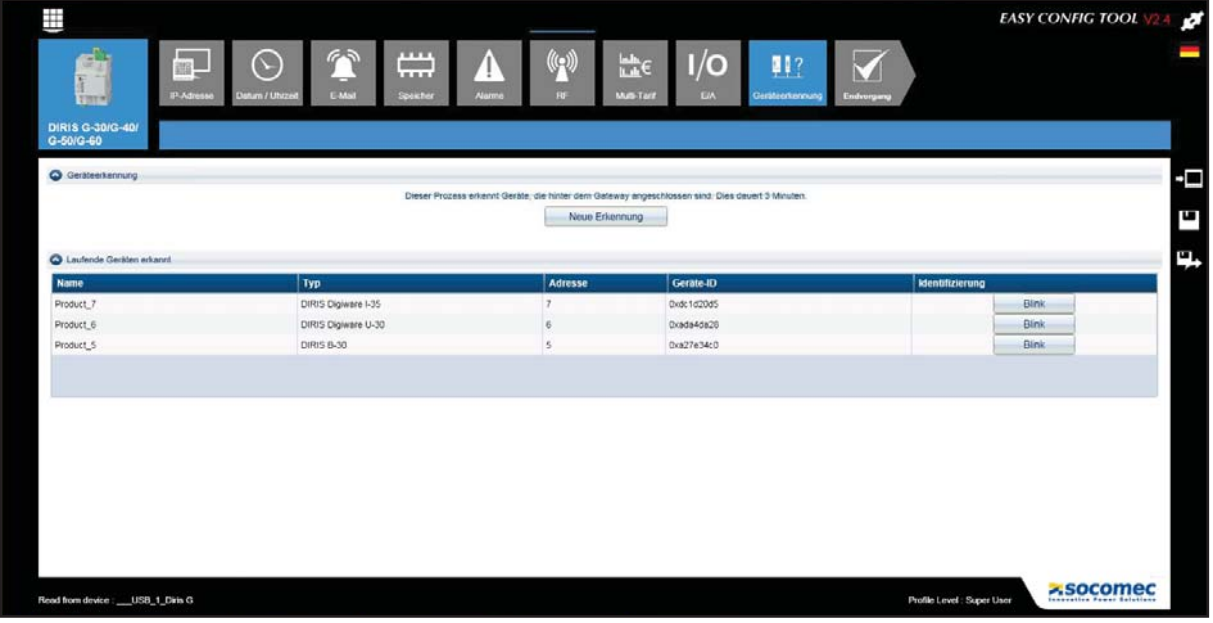

## 7.6. Endvorgang

Bei manchen Geräten (nur DIRIS, COUNTIS, ATYS) kann die Konfiguration als Datei gespeichert oder direkt auf den angeschlossenen Gateway angewendet werden.

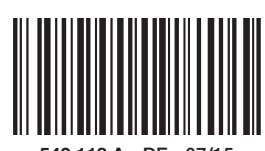

543 118 A - DE - 07/15

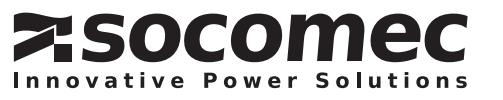